## USER MANUAL DIR-635

VERSION 1.2

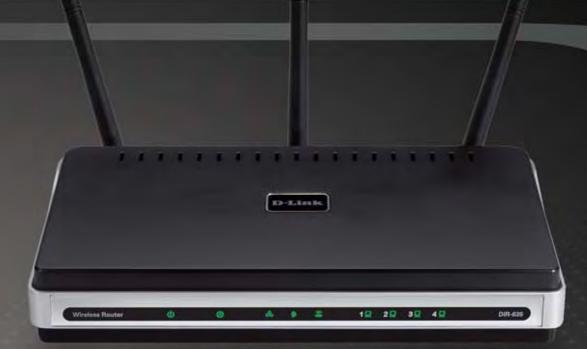

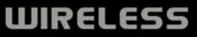

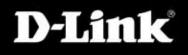

# **Table of Contents**

| Product Overview                     | 4  |
|--------------------------------------|----|
| Package Contents                     | 4  |
| System Requirements                  |    |
| Introduction                         |    |
| Features                             | 6  |
| Hardware Overview                    | 7  |
| Connections                          | 7  |
| LEDs                                 | 8  |
| Installation                         | 9  |
| Before you Begin                     | 9  |
| Wireless Installation Considerations | 10 |
| Getting Started                      | 11 |
| Configuration                        | 12 |
| Web-based Configuration Utility      | 12 |
| Setup Wizard                         | 13 |
| Manual Configuration                 | 17 |
| Dynamic (Cable)                      | 17 |
| PPPoE (DSL)                          | 18 |
| PPTP                                 | 19 |
| L2TP                                 | 21 |
| Static (assigned by ISP)             | 23 |
| Big Pond                             | 24 |
| Wireless Settings                    | 25 |
| Network Settings                     | 27 |
| DHCP Server Settings                 | 28 |
| DHCP Reservation                     | 29 |
|                                      |    |

| Virtual Server             | 30 |
|----------------------------|----|
| Port Forwarding            | 32 |
| Application Rules          | 33 |
| QoS Engine                 | 34 |
| Network Filters            | 36 |
| Access Control             | 37 |
| Access Control Wizard      | 37 |
| Website Filters            | 40 |
| Inbound Filters            | 41 |
| Firewall Settings          | 42 |
| ALG Configuration          |    |
| VPN Passthrough            |    |
| RTSP                       |    |
| H.323                      | 43 |
| SIP (VoIP)                 |    |
| MMS                        |    |
| Router Settings            |    |
| Advanced Wireless Settings | 45 |
| Transmit Power             |    |
| 802.11d Mode               |    |
| WISH Settings              | 46 |
| Wi-Fi Protected Setup      | 48 |
| Advanced Network Settings  | 50 |
| UPnP                       | 50 |
| Internet Ping Block        |    |
| Internet Port Speed        |    |
| Multicast Streams          |    |
|                            |    |

| Administrator Settings            | 51 |
|-----------------------------------|----|
| Change Password                   | 51 |
| Remote Management                 | 51 |
| Time Settings                     |    |
| SysLog                            | 53 |
| Email Settings                    | 54 |
| System Settings                   | 55 |
| Update Firmware                   |    |
| DDNS                              | 57 |
| System Check                      |    |
| Schedules                         | 59 |
| Device Information                | 60 |
| Logs                              | 61 |
| Statistics                        | 62 |
| Internet Sessions                 | 62 |
| Wireless                          | 63 |
| WISH Sessions                     | 63 |
| Support                           | 64 |
| Wireless Security                 | 65 |
| What is WEP?                      |    |
| What is WPA?                      |    |
| Wireless Security Setup Wizard    |    |
| Configure WEP                     |    |
| Configure WPA-Personal (PSK)      |    |
| Configure WPA-Enterprise (RADIUS) |    |
|                                   |    |

| Connect to a Wireless Network.<br>Using Windows <sup>®</sup> XP<br>Configure WEP.<br>Configure WPA-PSK | 74<br>75 |
|----------------------------------------------------------------------------------------------------|----------|
| Troubleshooting                                                                                        | 79       |
| Wireless Basics<br>What is Wireless?<br>Tips<br>Wireless Modes                                         | 84<br>86 |
| Networking Basics<br>Check your IP address<br>Statically Assign an IP address                          | 88       |
| Technical Specifications                                                                               | 90       |

## **Package Contents**

- D-Link DIR-635 RangeBooster N<sup>™</sup> 650
- 3 Detachable Antennas
- Power Adapter
- CAT5 Ethernet Cable
- CD-ROM with Installation Wizard, User Manual, and Special Offers

**Note:** Using a power supply with a different voltage rating than the one included with the DIR-635 will cause damage and void the warranty for this product.

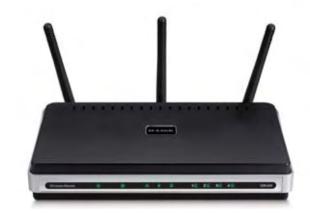

# **System Requirements**

- Ethernet-based Cable or DSL Modem
- Computers with Windows<sup>®</sup>, Macintosh<sup>®</sup>, or Linux-based operating systems with an installed Ethernet adapter
- Internet Explorer Version 6.0, Mozilla 1.7.12 (5.0), or Firefox 1.5 and above (for configuration)
- Installation Wizard requires Windows® XP with Service Pack 2

## Introduction

#### TOTAL PERFORMANCE

Combines award winning router features and Draft 802.11n wireless technology to provide the best wireless performance

#### TOTAL SECURITY

The most complete set of security features including Active Firewall and WPA2 to protect your network against outside intruders

#### TOTAL COVERAGE

Provides greater wireless signal rates even at farther distances for best-in-class Whole Home Coverage.

#### **ULTIMATE PERFORMANCE**

The D-Link RangeBooster N<sup>™</sup> 650 (DIR-635) is a draft 802.11n compliant device that delivers real world performance of up to 14x faster than an 802.11g wireless connection (also faster than a 100Mbps wired Ethernet connection). Create a secure wireless network to share photos, files, music, video, printers, and network storage throughout your home. Connect the RangeBooster N<sup>™</sup> 650 to a cable or DSL modem and share your high-speed Internet access with everyone on the network. In addition, this Router includes a Quality of Service (QoS) engine that keeps digital phone calls (VoIP) and online gaming smooth and responsive, providing a better Internet experience.

#### EXTENDED WHOLE HOME COVERAGE

Powered by RangeBooster N<sup>™</sup> technology, this high performance router provides superior Whole Home Coverage while reducing dead spots. The RangeBooster N<sup>™</sup> 650 is designed for use in bigger homes and for users who demand higher performance networking. Add a RangeBooster N<sup>™</sup> 650 notebook or desktop adapter and stay connected to your network from virtually anywhere in your home.

#### TOTAL NETWORK SECURITY

The RangeBooster N<sup>™</sup> 650 supports all of the latest wireless security features to prevent unauthorized access, be it from over the wireless network or from the Internet. Support for WPA and WEP standards ensure that you'll be able to use the best possible encryption method, regardless of your client devices. In addition, this RangeBooster N<sup>™</sup> 650 utilizes dual active firewalls (SPI and NAT) to prevent potential attacks from across the Internet.

<sup>\*</sup> Maximum wireless signal rate derived from IEEE Standard 802.11g and Draft 802.11n specifications. Actual data throughput will vary. Network conditions and environmental factors, including volume of network traffic, building materials and construction, and network overhead, lower actual data throughput rate. Environmental conditions will adversely affect wireless signal range.

## **Features**

- Faster Wireless Networking The DIR-635 provides up to 300Mbps\* wireless connection with other 802.11n wireless clients. This capability allows users to participate in real-time activities online, such as video streaming, online gaming, and real-time audio. The performance of this 802.11n wireless router gives you the freedom of wireless networking at speeds 14x faster than 802.11g.
- Compatible with 802.11b and 802.11g Devices The DIR-635 is still fully compatible with the IEEE 802.11b standard, so it can connect with existing 802.11b PCI, USB and Cardbus adapters.
- LCD Display The LCD display screen provides information regarding the router.
- Advanced Firewall Features The Web-based user interface displays a number of advanced network management features including:
  - **Content Filtering** Easily applied content filtering based on MAC Address, URL, and/or Domain Name.
  - Filter Scheduling These filters can be scheduled to be active on certain days or for a duration of hours or minutes.
  - Secure Multiple/Concurrent Sessions The DIR-635 can pass through VPN sessions. It supports multiple and concurrent IPSec and PPTP sessions, so users behind the DIR-635 can securely access corporate networks.
- User-friendly Setup Wizard Through its easy-to-use Web-based user interface, the DIR-635 lets you control what information is accessible to those on the wireless network, whether from the Internet or from your company's server. Configure your router to your specific settings within minutes.

<sup>\*</sup> Maximum wireless signal rate derived from IEEE Standard 802.11g and Draft 802.11n specifications. Actual data throughput will vary. Network conditions and environmental factors, including volume of network traffic, building materials and construction, and network overhead, lower actual data throughput rate. Environmental conditions will adversely affect wireless signal range.

## Hardware Overview Connections

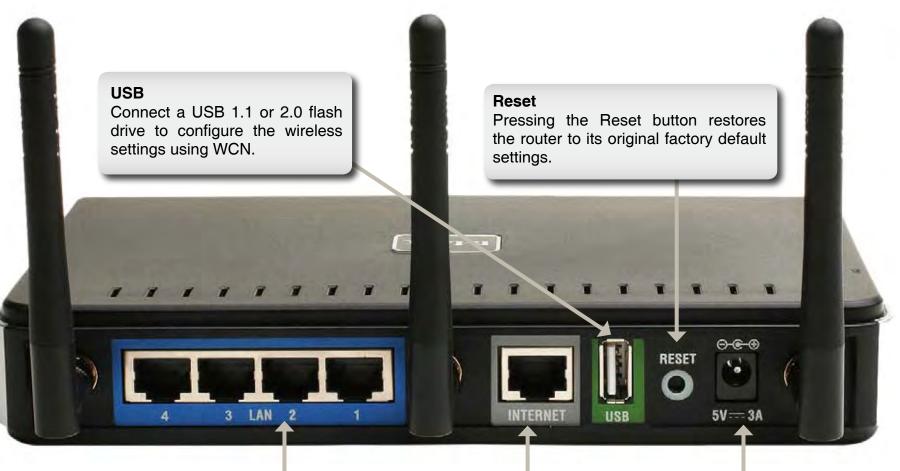

LAN Ports (1-4) Connect Ethernet devices such as computers, switches, and hubs.

#### **Internet Port**

The auto MDI/MDIX Internet port is the connection for the Ethernet cable to the cable or DSL modem.

#### **Power Receptor** Receptor for the supplied power adapter.

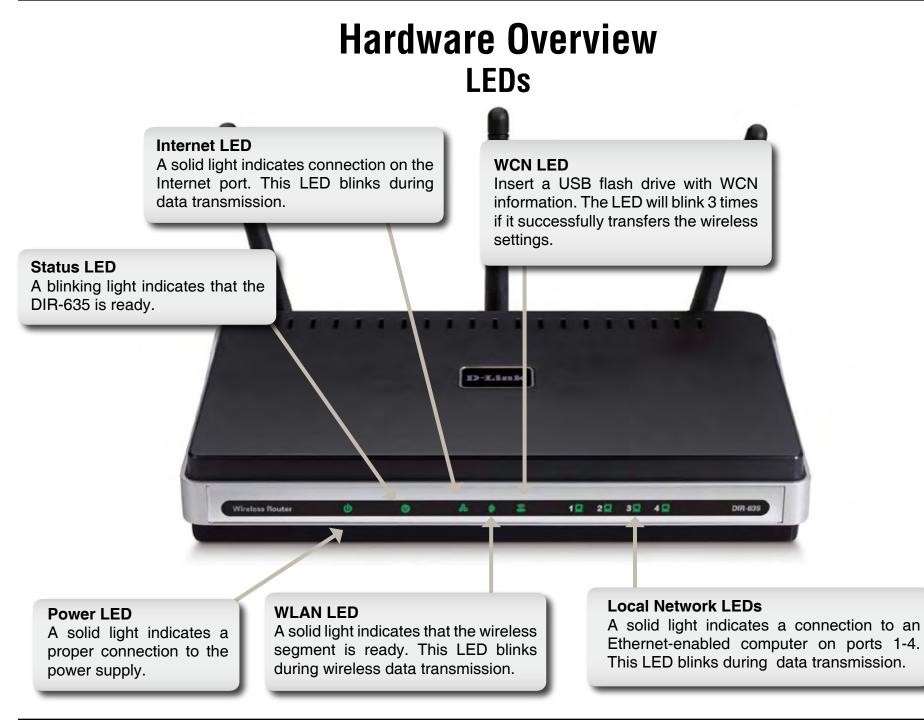

# Installation

This section will walk you through the installation process. Placement of the router is very important. Do not place the router in an enclosed area such as a closet, cabinet, or in the attic or garage.

## **Before you Begin**

Please configure the router with the computer that was last connected directly to your modem. Also, you can only use the Ethernet port on your modem. If you were using the USB connection before using the router, then you must turn off your modem, disconnect the USB cable and connect an Ethernet cable to the Internet port on the router, and then turn the modem back on. In some cases, you may need to call your ISP to change connection types (USB to Ethernet).

If you have DSL and are connecting via PPPoE, make sure you disable or uninstall any PPPoE software such as WinPoet, Broadjump, or Enternet 300 from your computer or you will not be able to connect to the Internet.

## **Wireless Installation Considerations**

The D-Link wireless router lets you access your network using a wireless connection from virtually anywhere within the operating range of your wireless network. Keep in mind, however, that the number, thickness and location of walls, ceilings, or other objects that the wireless signals must pass through, may limit the range. Typical ranges vary depending on the types of materials and background RF (radio frequency) noise in your home or business. The key to maximizing wireless range is to follow these basic guidelines:

- **1**. Keep the number of walls and ceilings between the D-Link router and other network devices to a minimum each wall or ceiling can reduce your adapter's range from 3-90 feet (1-30 meters.) Position your devices so that the number of walls or ceilings is minimized.
- 2. Be aware of the direct line between network devices. A wall that is 1.5 feet thick (.5 meters), at a 45-degree angle appears to be almost 3 feet (1 meter) thick. At a 2-degree angle it looks over 42 feet (14 meters) thick! Position devices so that the signal will travel straight through a wall or ceiling (instead of at an angle) for better reception.
- **3**. Building Materials make a difference. A solid metal door or aluminum studs may have a negative effect on range. Try to position access points, wireless routers, and computers so that the signal passes through drywall or open doorways. Materials and objects such as glass, steel, metal, walls with insulation, water (fish tanks), mirrors, file cabinets, brick, and concrete will degrade your wireless signal.
- **4**. Keep your product away (at least 3-6 feet or 1-2 meters) from electrical devices or appliances that generate RF noise.
- **5**. If you are using 2.4GHz cordless phones or X-10 (wireless products such as ceiling fans, lights, and home security systems), your wireless connection may degrade dramatically or drop completely. Make sure your 2.4GHz phone base is as far away from your wireless devices as possible. The base transmits a signal even if the phone in not in use.

# **Getting Started**

The DIR-635 includes a Quick Router Setup Wizard CD. Follow the simple steps below to run the Setup Wizard to guide you quickly through the installation process.

Insert the **D-Link Click'n Connect CD** in the CD-ROM drive. The step-by-step instructions that follow are shown in Windows<sup>®</sup> XP. The steps and screens are similar for the other Windows operating systems.

If the CD Autorun function does not automatically start on your computer, go to **Start** > **Run**. In the run box type "**D:\Autorun.exe**" (where **D**: represents the drive letter of your CD-ROM drive).

When the autorun screen appears, click the orange **Install Router** button.

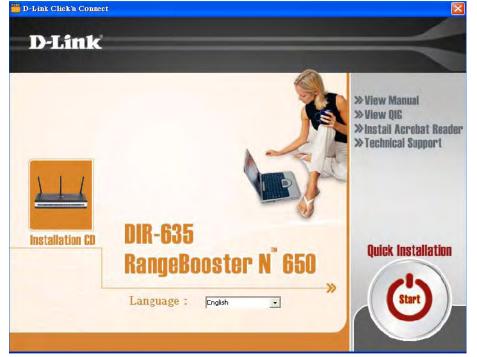

**Note:** It is reccomended to write down the SSID and Security Key, followed by the login password on the provided CD holder.

# Configuration

This section will show you how to configure your new D-Link wireless router using the web-based configuration utility.

## **Web-based Configuration Utility**

To access the configuration utility, open a web-browser such as Internet Explorer and enter the IP address of the router (192.168.0.1).

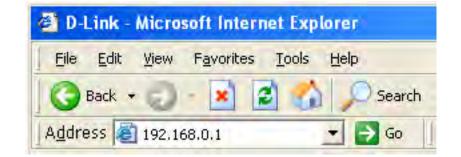

Select **Admin** from the drop-down menu and then enter your password. Leave the password blank by default.

If you get a **Page Cannot be Displayed** error, please refer to the **Troubleshooting** section for assistance.

| LOGIN                 |                     |        |  |
|-----------------------|---------------------|--------|--|
| Log in to the router: |                     |        |  |
|                       | User Name : Admin 💌 |        |  |
|                       | Password :          | Log In |  |

## **Setup Wizard**

Click Launch Internet Connection Setup Wizard to begin.

If you want to configure your wireless settings, click Launch Wireless Security Setup Wizard and skip to page 65.

You may click Setup Wizard to quickly configure your router.

If you want to enter your settings without running the wizard, click **Manual Configuration** and skip to page 17.

Click Next to continue.

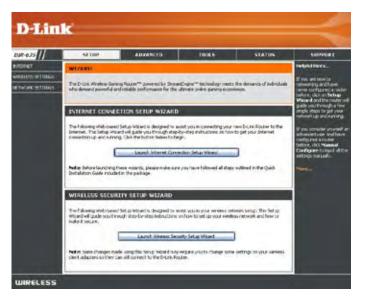

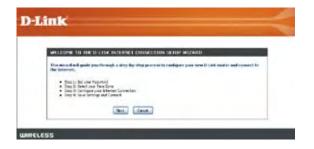

D-Link DIR-635 User Manual

Create a new password and then click **Next** to continue.

Select your time zone from the drop-down menu and then click **Next** to continue.

Select the type of Internet connection you use and then click **Next** to continue.

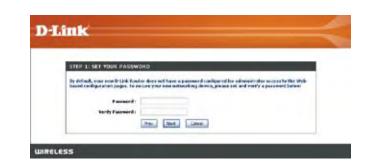

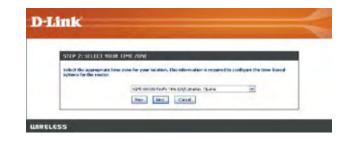

| fre | a Internet Connection could not be detected, please select your Internet Service Provider (ISP)<br>in the list below. If your ISP is not listed; select the "Net Listed or Don't Know" option to manual<br>(figure your connection. |
|-----|----------------------------------------------------------------------------------------------------|
| Not | t Lasted or Don't Know ·                                                                                                    |
|     | our Externet Service Provider was not listed or you don't know who it is, please select the erret connection type below:                                                                                                    |
| •   | DRCP Connection (Dynamic IP Address)<br>Choose this Fyour Internet connection automatically provides you with an IP Address. Multi-Cable Moderne<br>use the type of connection.                                                     |
| 0   | <b>December / Passwood Connection (PPPOL)</b><br>December This spool if you libraries from the processing and password to get online. Host DSL moderm use the Date of control Color.                                                |
| e   | Unername / Passwoord Connection (PPTP)<br>PFTP clert.                                                                                                    |
| e   | Usemanie / Password Connection (L2TP)<br>L2TF client.                                                                                                    |
| 0   | Static IP Address Connection<br>Choose this polon if your 3/ternet Setup Provider provided you with IP Address information that has to be<br>manually configured.                                                                   |
| 6   | BigPond<br>BigPond Cable (Australia)                                                                                                    |

D-Link DIR-635 User Manual

Section 3 - Configuration

If you selected Dynamic, you may need to enter the MAC address of the computer that was last connected directly to your modem. If you are currently using that computer, click **Clone Your PC's MAC Address** and then click **Next** to continue.

The Host Name is optional but may be required by some ISPs. The default host name is the device name of the Router and may be changed.

If you selected PPPoE, enter your PPPoE username and password. Click **Next** to continue.

Select **Static** if your ISP assigned you the IP address, subnet mask, gateway, and DNS server addresses.

*Note:* Make sure to remove your PPPoE software from your computer. The software is no longer needed and will not work through a router.

If you selected PPTP, enter your PPTP username and password. Click **Next** to continue.

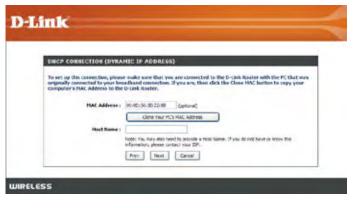

| SET USERBARE AND PASS            | SWORD CONNECTION (PPPOF)                                                                                                    |
|----------------------------------|----------------------------------------------------------------------------------------------------|
|                                  | all need to have a Username and Fassword from your internet Service Provider                                                 |
| If you do not have this informa- | tion, please contact your EP.                                                                                                |
| Address Hode :                   | Coyner P Ostac P                                                                                                    |
| IF Address :                     | Distat                                                                                                    |
| User Runnet :                    |                                                                                                    |
| Famourd                          |                                                                                                    |
| Venty Passoord :                 |                                                                                                    |
| Service Rame :                   | (iphana)                                                                                                    |
|                                  | tarte: Fou may also need to provide a Service Stand. If you do not have to linky this<br>information, please context your SP |
|                                  | Pres Test Canal                                                                                                    |

| SET USERBARE AND PAST                               | SWORD CONNECTION (PPTP)                                                                                                    |
|-----------------------------------------------------|----------------------------------------------------------------------------------------------------|
| To set up this connection you a                     | If need to have a Discrement and Person of from your Internet Service Payable<br>I you do not have this information, signic contact your ISP. |
| THE DESCRIPTION OF BOOK SET                         | a And on and under ours manuscratch burging consider that, the                                                                                |
| Address Hode :                                      | Covenut Etettat                                                                                                    |
| PPTP IP Address :                                   | 0.0.0.0                                                                                                    |
| PPTP Suberet Hask                                   | 268-268-268-3                                                                                                    |
| PPTP Coloursy IP Address :                          | 01.08                                                                                                    |
| HTTP Server IP Address (may<br>be same as gateway): | 0.8.2.6                                                                                                    |
| User Rome: 2                                        |                                                                                                    |
| Fassword:                                           |                                                                                                    |
| Yerfy Personal.                                     |                                                                                                    |
|                                                     | Rev Next Cetal                                                                                                    |

If you selected L2TP, enter your L2TP username and password. Click **Next** to continue.

If you selected Static, enter your network settings supplied by your Internet provider. Click **Next** to continue.

Click **Connect** to save your settings. Once the router is finished rebooting, click **Continue**. Please allow 1-2 minutes to connect.

Close your browser window and reopen it to test your Internet connection. It may take a few tries to initially connect to the Internet.

| ELESS                                                                                                    |                                                                                                    |
|----------------------------------------------------------------------------------------------------|----------------------------------------------------------------------------------------------------|
|                                                                                                    |                                                                                                    |
|                                                                                                    |                                                                                                    |
|                                                                                                    |                                                                                                    |
| Link                                                                                                    |                                                                                                    |
| and the second second se |                                                                                                    |
| Sector Sector                                                                                                    |                                                                                                    |
| SET STATIC IP ADDRESS                                                                                                    | CONNECTION                                                                                                    |
| SET STATIC IP ADDRESS                                                                                                    | all need to have a consiste lat of IP information provided by your Internet.                                                                                                    |
| BET STATIC IP ADDRESS<br>To actus Wis connection you a<br>Service Provider. If you have a                                                                                                    | all need to have a consister lat of IP information provided by your internet.<br>State IP connection and do not have the information, please contact your SP,                                                        |
| SET STATIC IP ADDRESS<br>To set up the camerchory or a<br>Service Provider. If you have a<br>IP Address :                                                                                                    | all need to have a complete let of IP information provided by your Determit.<br>Static IP connection and do not have the information, please contact your DP.<br>432.53                                              |
| BET STATIC IP ADDRESS<br>To actup Wis connection you a<br>Service Provider. If you have a                                                                                                    | ell need to have a consider but of 2P information provided by your informat<br>Static 2P connection and do not have this information, please context your 2DP.<br>0.3.6.9                                            |
| SET STATIC IP ADDRESS<br>Te settap Unis camenchory you<br>Bervice Provider. If you have a<br>IP Address<br>Subset Facek                                                                                                    | all need to have a considely lat of 2P inferention provided by your internet.<br>Static 2P conversion and do not have this inferentian, please contact your 20P.<br>[0.0 ±.0<br>]0.0 ±.0                             |
| SET STATIC IP ADSELSS<br>Te set up Unis connection you<br>Bernice Provider. If you have a<br>IP Address<br>Saturet Hark :<br>Getener Address                                                                                                    | all need to have a consolute lat of 3P inferention provided by your to termst.<br>Statis IP convection and its set have the information please context your SNP.<br>(6.0.6.0)<br>(6.0.6.0)<br>(6.0.6.0)<br>(6.0.6.0) |

**D-Link** 

WIRELESS

SLI USERBARE AND PASSIN

www.eff.nood to have a W

Address Hade ( Converce P Roord 127P IP Address) 0.000 127P IP Address) 0.000 127P Safeet Place ( 0.003

and i seems

rec and Password from your later prevation, please contact your 157

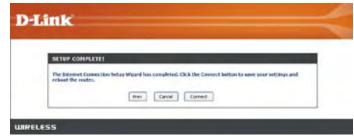

16

### Manual Configuration Dynamic (Cable)

- My Internet Select Dynamic IP (DHCP) to obtain IP Address Connection: information automatically from your ISP. Select this option if your ISP does not give you any IP numbers to use. This option is commonly used for Cable modem services.
- Host Name: The Host Name is optional but may be required by some ISPs.
- Use Unicasting: Check the box if you are having problems obtaining an IP address from your ISP.
- DNS Addresses: Enter the Primary DNS server IP address assigned by your ISP.
  - MTU: Maximum Transmission Unit you may need to change the MTU for optimal performance with your specific ISP. 1500 is the default MTU.
  - MAC Address: The default MAC Address is set to the Internet port's physical interface MAC address on the Broadband Router. It is not recommended that you change the default MAC address unless required by your ISP. You can use the **Clone Your PC's MAC Address** button to replace the Internet port's MAC address with the MAC address of your Ethernet card.

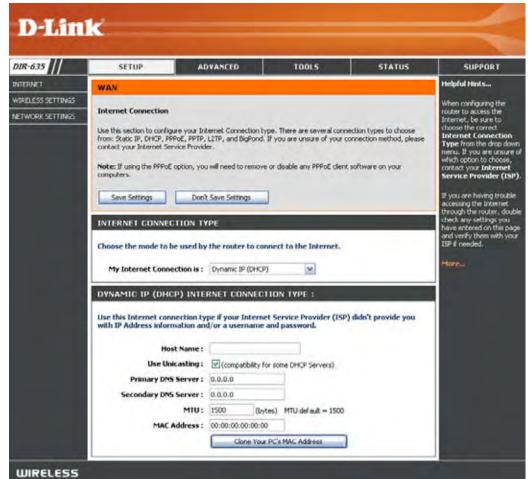

#### **Internet Setup PPPoE (DSL)**

Choose PPPoE (Point to Point Protocol over Ethernet) if your ISP uses a PPPoE connection. Your ISP will provide you with a username and password. This option is typically used for DSL services. Make sure to remove your PPPoE software from your computer. The software is no longer needed and will not work through a router.

My Internet Select PPPoE (Username/Password) from the drop-down menu. **Connection:** 

Address Mode: Select Static if your ISP assigned you the IP address, subnet mask, gateway, and DNS server addresses. In most cases, select Dynamic.

IP Address: Enter the IP address (Static PPPoE only).

User Name: Enter your PPPoE user name.

Password: Enter your PPPoE password and then retype the password in the next box.

Service Name: Enter the ISP Service Name (optional).

Reconnection Mode: Select either Always-on, On-Demand, or Manual.

- Maximum Idle Time: Enter the Primary and Secondary DNS Server Addresses (Static PPPoE only).
  - **DNS Addresses:** Enter a maximum idle time during which the Internet connection is maintained during inactivity. To disable this feature, enable Auto-reconnect.
    - MTU: Maximum Transmission Unit you may need to change the MTU for optimal performance with your specific ISP. 1492 is the default MTU.
    - MAC Address: The default MAC Address is set to the Internet port's physical interface MAC address on the Broadband Router. It is not recommended that you change the default MAC address unless required by your ISP. You can use the Clone Your PC's MAC Address button to replace the Internet port's MAC address with the MAC address of your Ethernet card.

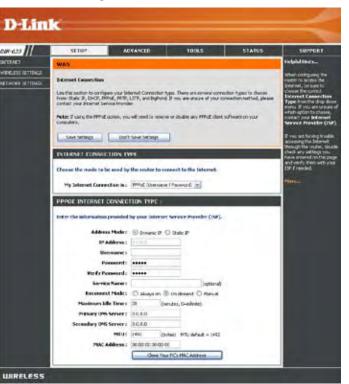

#### Internet Setup PPTP

Choose PPTP (Point-to-Point-Tunneling Protocol) if your ISP uses a PPTP connection. Your ISP will provide you with a username and password. This option is typically used for DSL services.

Address Mode: Select Static if your ISP assigned you the IP address, subnet mask, gateway, and DNS server addresses. In most cases, select Dynamic.

PPTP IP Address: Enter the IP address (Static PPTP only).

**PPTP Subnet** Enter the Primary and Secondary DNS Server Addresses Mask: (Static PPTP only).

PPTP Gateway: Enter the Gateway IP Address provided by your ISP.

PPTP Server IP: Enter the Server IP provided by your ISP (optional).

**Username:** Enter your PPTP username.

**Password:** Enter your PPTP password and then retype the password in the next box.

**Reconnect Mode:** Select either **Always-on**, **On-Demand**, or **Manual**.

- Maximum Idle Enter a maximum idle time during which the Internet Time: connection is maintained during inactivity. To disable this feature, enable Auto-reconnect.
- **DNS Servers:** The DNS server information will be supplied by your ISP (Internet Service Provider.)

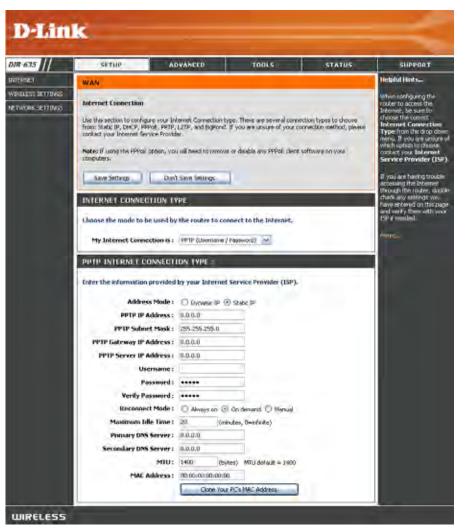

- MTU: Maximum Transmission Unit you may need to change the MTU for optimal performance with your specific ISP. 1452 is the default MTU.
- MAC Address: The default MAC Address is set to the Internet port's physical interface MAC address on the Broadband Router. It is not recommended that you change the default MAC address unless required by your ISP. You can use the **Clone Your PC's** MAC Address button to replace the Internet port's MAC address with the MAC address of your Ethernet card.

#### Internet Setup L2TP

Choose L2TP (Layer 2 Tunneling Protocol) if your ISP uses a L2TP connection. Your ISP will provide you with a username and password. This option is typically used for DSL services.

- Address Mode: Select Static if your ISP assigned you the IP address, subnet mask, gateway, and DNS server addresses. In most cases, select **Dynamic**.
- L2TP IP Address: Enter the L2TP IP address supplied by your ISP (Static only).
- L2TP Subnet Mask: Enter the Subnet Mask supplied by your ISP (Static only).
  - L2TP Gateway: Enter the Gateway IP Address provided by your ISP.
  - L2TP Server IP: Enter the Server IP provided by your ISP (optional).

Username: Enter your L2TP username.

- **Password:** Enter your L2TP password and then retype the password in the next box.
- Reconnect Mode: Select either Always-on, On-Demand, or Manual.
- Maximum Idle Time: Enter a maximum idle time during which the Internet connection is maintained during inactivity. To disable this feature, enable Auto-reconnect.
  - **DNS Servers:** Enter the Primary and Secondary DNS Server Addresses (Static L2TP only).

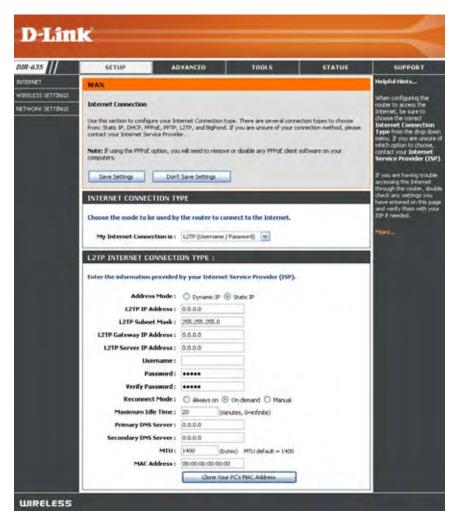

MTU: Maximum Transmission Unit - you may need to change the MTU for optimal performance with your specific ISP. 1464 is the default MTU.

Clone MAC The default MAC Address is set to the Internet port's physical interface MAC address on the Broadband Router. It is not Address: recommended that you change the default MAC address unless required by your ISP. You can use the Clone Your PC's MAC Address button to replace the Internet port's MAC address with the MAC address of your Ethernet card.

### Internet Setup Static (assigned by ISP)

Select Static IP Address if all the Internet port's IP information is provided to you by your ISP. You will need to enter in the IP address, subnet mask, gateway address, and DNS address(es) provided to you by your ISP. Each IP address entered in the fields must be in the appropriate IP form, which are four octets separated by a dot (x.x.x.x). The Router will not accept the IP address if it is not in this format.

**IP Address:** Enter the IP address assigned by your ISP.

Subnet Mask: Enter the Subnet Mask assigned by your ISP.

- Default Gateway: Enter the Gateway assigned by your ISP.
  - **DNS Servers:** The DNS server information will be supplied by your ISP (Internet Service Provider.)
    - **MTU:** Maximum Transmission Unit you may need to change the MTU for optimal performance with your specific ISP. 1500 is the default MTU.
  - MAC Address: The default MAC Address is set to the Internet port's physical interface MAC address on the Broadband Router. It is not recommended that you change the default MAC address unless required by your ISP. You can use the Clone Your PC's MAC Address button to replace the Internet port's MAC address with the MAC address of your Ethernet card.

| WINELESS SETTINGS |                                                                                                    | L2TP, and BigPond. IF yo<br>er.                                                                                                    | ou are unsuré of your conc | ection method, please | Helpful IImits<br>Winn configured IIm<br>radie to another the<br>internet, be side to<br>choose the correct<br>Internet Connection<br>Type from the drop down<br>menu. If you are uncare o<br>which option to choope,<br>control you internet<br>Service Provider (ISP) |
|-------------------|----------------------------------------------------------------------------------------------------|----------------------------------------------------------------------------------------------------|----------------------------|-----------------------|----------------------------------------------------------------------------------------------------|
| ETWORK SETTINGS   | e this section to configure your jin<br>m: Static IP, DHCP, PRPod, PRTP,<br>Nact your Internet Service Provid<br>ter II using the PRPod option, you<br>puters. | L2TP, and BigPond. IF ye<br>er.                                                                                                    | ou are unsuré of your conc | ection method, please | render to asimo the<br>internet, be use to<br>choose the correct<br>internet Connection<br>Type from the drop down<br>menu. If you are undone<br>of ab option to choose,<br>cardial you internet                                                                        |
| Ch                | ITERNET CONNECTION TY<br>cose the mode to be used by<br>My Internet Connection is :                                                                            | the router to connec                                                                                                    | to the Internet.           |                       | If you are having totaling<br>actioning the between<br>through the molec, doubt<br>check any settings you<br>have entered on this pag-<br>and yority them with you<br>ERP if needed.                                                                                    |
| -                 | ATIC IP ADDRESS INTE                                                                                                    |                                                                                                    |                            |                       |                                                                                                    |
| In                | ter the static address inform                                                                                                    | ation provided by you                                                                                                    | a Internet Service Pro     | wider (ISP).          |                                                                                                    |
|                   | IP Address ;                                                                                                    |                                                                                                    | 1                          |                       |                                                                                                    |
|                   | Subnet Mask :                                                                                                    | A CONTRACT OF CONTRACT OF CONTRACT. | 1                          |                       |                                                                                                    |
|                   | Default Gateway :                                                                                                    |                                                                                                    | 1                          |                       |                                                                                                    |
|                   | Primary DNS Server :                                                                                                    |                                                                                                    | -                          |                       |                                                                                                    |
|                   | Secondary DNS Server :                                                                                                    |                                                                                                    | Sector & Link              |                       |                                                                                                    |
|                   | MTU:                                                                                                    | 1500 (bytes)<br>00:00:00:00:00:00                                                                                                    | MTU default = 1500         |                       |                                                                                                    |

### Internet Setup Big Pond

**BigPond Server:** Enter the IP address of the login server.

- BigPond Username: Enter your BigPond username.
- **BigPond Password:** Enter your BigPond password and then retype the password in the next box.
  - **DNS Servers:** The DNS server information will be supplied by your ISP (Internet Service Provider.)
    - MTU: Maximum Transmission Unit you may need to change the MTU for optimal performance with your specific ISP. 1500 is the default MTU.

#### **MAC Address:**

The default MAC Address is set to the Internet's physical interface MAC address on the Broadband Router. It is not recommended that you change the default MAC address unless required by your ISP. You can use the **Clone Your PC's MAC Address** button to replace the Internet port's MAC address with the MAC address of your Ethernet card.

| DIR-635           | SETUP AL                                                                                                    | WANCED                                                                                                    | TOOLS                                                     | STATUS                | SUPPORT                                                                                                    |
|-------------------|----------------------------------------------------------------------------------------------------|----------------------------------------------------------------------------------------------------|-----------------------------------------------------------|-----------------------|----------------------------------------------------------------------------------------------------|
| INTERNET          | WAN                                                                                                    |                                                                                                    |                                                           |                       | Helpful Hints                                                                                                    |
| WIRELESS SETTINGS | Internet Connection                                                                                                    |                                                                                                    |                                                           |                       | When configuring the<br>router to access the                                                                                                    |
| NETWORK SETTONSS  | Use this section to configure your Ini<br>from: Static IP, OHCP, PPPOE, PPTP,<br>contact your Internet Service Provid<br>Note: If using the PPPOE option, you<br>computers. Don't<br>Save Settings Don't<br>INTERNET CONNECTION TY<br>Choose the mode to be used by<br>My Internet Connection is :<br>BIG POND INTERNET CONN | L2TP, and BigPond. If y<br>er.<br>a will need to remove or<br>t Save Settings<br>/PE<br>the router to connec<br>BigPond (Australia) | ou are unsure of your conn<br>asable any PPPoE client sol | ection method, please | Internet, be sure to<br>choose the correct<br>Internet Connection<br>Type from the drop dos<br>menu. If you are unsure<br>which option to choose,<br>contact your Internet<br>Service Provider (15/<br>If you are having trouble<br>accessing the Internet<br>through the router, dou<br>check any settings you<br>have entered on this pa<br>and verify them with you<br>ISP if needed.<br>More |
|                   | Enter the information provided                                                                                                    | by your Internet Ser                                                                                                    | vice Provider (15P).                                      |                       |                                                                                                    |
|                   | BigPond Server :                                                                                                    |                                                                                                    | 1                                                         |                       |                                                                                                    |
|                   | BigPond User Id :                                                                                                    |                                                                                                    |                                                           |                       |                                                                                                    |
|                   |                                                                                                    |                                                                                                    |                                                           |                       |                                                                                                    |
|                   | BigPond Password :                                                                                                    |                                                                                                    |                                                           |                       |                                                                                                    |
|                   | BigPond Password :<br>Verify Password :                                                                                                    |                                                                                                    |                                                           |                       |                                                                                                    |
|                   |                                                                                                    | 0.0.0.0                                                                                                    |                                                           |                       |                                                                                                    |
|                   | Verify Password :                                                                                                    | 0.0.0.0                                                                                                    | ]                                                         |                       |                                                                                                    |
|                   | Verify Password :<br>Primary DNS Server :<br>Secondary DNS Server :<br>MTU :                                                                                                    | 0.0.0.0                                                                                                    | MTU default = 1500                                        |                       |                                                                                                    |

### **Wireless Settings**

Enable Wireless: Check the box to enable the wireless function. If you do not want to use wireless, uncheck the box to disable all the wireless functions.

Wireless Network Service Set Identifier (SSID) is the name of your Name: wireless network. Create a name using up to 32 characters. The SSID is case-sensitive.

Enable Auto The Auto Channel Scan setting can be selected Channel Scan: to allow the DIR-635 to choose the channel with the least amount of interference.

Wireless Channel: Indicates the channel setting for the DIR-635. By default the channel is set to 6. The Channel can be changed to fit the channel setting for an existing wireless network or to customize the wireless network. If you enable **Auto Channel Scan**, this option will be greyed out.

#### **802.11 Mode:** Select one of the following:

**802.11g Only** - Select if all of your wireless clients are 802.11g.

**Mixed 802.11g and 802.11b** - Select if you are using both 802.11b and 802.11g wireless clients.

**802.11b Only** - Select if all of your wireless clients are 802.11b.

**802.11n Only** - Select only if all of your wireless clients are 802.11n.

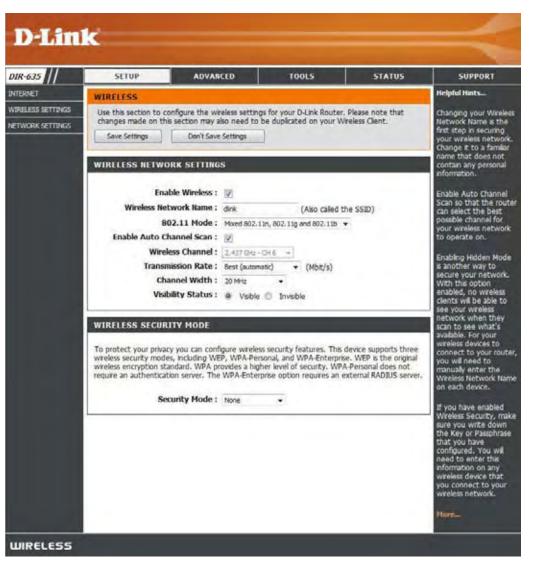

Mixed 802.11n, 802.11b, and 802.11g - Select if you are using a mix of 802.11n, 11g, and 11b wireless clients. Mixed 802.11n and 802.11g - Select if you are using a mix of 802.11n and 802.11g wireless clients.

Channel Width: Select the Channel Width:

**Auto 20/40** - Select if you are using both 802.11n and non-802.11n wireless devices. **20MHz** - This is the default setting. Select if you are not using any 802.11n wireless clients.

Transmission Rate: Select the transmit rate. It is strongly suggested to select Best (Auto) for best performance.

Visibility Status: Select Invisible if you do not want the SSID of your wireless network to be broadcasted by the DIR-635. If Invisible is selected, the SSID of the DIR-635 will not be seen by Site Survey utilities so your wireless clients will have to know the SSID of your DIR-635 in order to connect to it.

Wireless Security: Refer to page 65 for more information regarding wireless security.

## **Network Settings**

This section will allow you to change the local network settings of the router and to configure the DHCP settings.

IP Address: Enter the IP address of the router. The default IP address is 192.168.0.1.

If you change the IP address, once you click Apply, you will need to enter the new IP address in your browser to get back into the configuration utility.

Subnet Mask: Enter the Subnet Mask. The default subnet mask is 255.255.255.0.

Local Domain: Enter the Domain name (Optional).

Enable DNS Relay: Uncheck the box to transfer the DNS server information from your ISP to your computers. If checked, your computers will use the router for a DNS server.

| 25//     | SETUP ADV                                                                                                    | ANCID                                                       | TOOLS                                                                                        | STATUS                                                                                   | SUPPORT                                                                                                    |
|----------|----------------------------------------------------------------------------------------------------|-------------------------------------------------------------|----------------------------------------------------------------------------------------------|------------------------------------------------------------------------------------------|----------------------------------------------------------------------------------------------------|
| at 1     | NETWORK SETTINGS                                                                                                    |                                                             |                                                                                              |                                                                                          | Helpful Hutta                                                                                                    |
| n allana | Use this section to canfigure the<br>the built-in CHOP Server to assign<br>Address that is configured here a<br>management interface. If you ch<br>network settings to access the in | IF addresses to t<br>the IP Address to<br>ange the IF Addre | ettings of year locks<br>he computers on you<br>lat you use to access<br>so here, you may ne | r and also to configure<br>in network. The IP<br>the Web-based<br>and to actual year PCs | If you already he<br>DHCP server on<br>Instant or are a<br>static IP address<br>af the devices of<br>network, uncher<br>Enable DHCP S<br>to deable the fe |
|          | ROUTER SETTINGS                                                                                                    | If you have devi-<br>your network th                        |                                                                                              |                                                                                          |                                                                                                    |
|          | Use this section to configure the i<br>configured here is the IF Address<br>If you change the IP Address here<br>the network again.                                                  | that you use to ac                                          | cess the Web-based                                                                           | management interface.                                                                    | your network the<br>should always he<br>fixed 39 addresses<br>a DHCP Reserve<br>for each such de                                                          |
|          | Router IP Address:                                                                                                    | 192 108 0 1                                                 |                                                                                              |                                                                                          | Title_                                                                                                    |
|          | Subnet Made                                                                                                    | 215-218-215-0                                               |                                                                                              |                                                                                          |                                                                                                    |
|          | Local Domain Name:                                                                                                    |                                                             | (aptional)                                                                                   |                                                                                          |                                                                                                    |
|          | Enable DNS Relay:                                                                                                    | 192                                                         | 101-22-014                                                                                   |                                                                                          |                                                                                                    |
|          | DHCP SERVER SETTINGS                                                                                                    |                                                             |                                                                                              |                                                                                          |                                                                                                    |
|          |                                                                                                    |                                                             |                                                                                              |                                                                                          |                                                                                                    |
|          | Use this section to configure the I<br>on your network.                                                                                                    | bult-in DHCF Serve                                          | r to assign IP addres                                                                        | ias to the computers                                                                     |                                                                                                    |
|          | Enable DHCP Server:                                                                                                    | 10                                                          |                                                                                              |                                                                                          |                                                                                                    |
|          | OHCP IP Address Banges                                                                                                    | 192.168.0.100                                               | 10 192.088.0.199                                                                             | -                                                                                        |                                                                                                    |
|          | DINCP Lease Tenes                                                                                                    | 1440 (75                                                    | nutei)                                                                                       |                                                                                          |                                                                                                    |
|          | Always broadcast:                                                                                                    | R. (compatibility                                           | for some DHOP Cler                                                                           | (ctre                                                                                    |                                                                                                    |
|          | NetBIOS announcement:                                                                                                    |                                                             |                                                                                              |                                                                                          |                                                                                                    |
|          | Learn NetBIOS from WAIK                                                                                                    | 13                                                          |                                                                                              |                                                                                          |                                                                                                    |
|          | NetBIDS Scope:                                                                                                    |                                                             | (optional)                                                                                   |                                                                                          |                                                                                                    |
|          | Net880S node type :                                                                                                    | Drosdcast or                                                | ly (use when no W2                                                                           | (servers certificated)                                                                   |                                                                                                    |
|          |                                                                                                    | Point-to-Foir                                               | t (no broadcast)                                                                             |                                                                                          |                                                                                                    |
|          |                                                                                                    | Med-roote                                                   | (Broadcast, then Pole                                                                        | t-to-Post)                                                                               |                                                                                                    |
|          | 1.1.1.1.1.1.1.1.1.1.1.1.1.1.1.1.1.1.1.1.                                                                                                    |                                                             | -to-Parit then Broad                                                                         | (GRF)                                                                                    |                                                                                                    |
|          | Primary WINS IP Address                                                                                                    |                                                             |                                                                                              |                                                                                          |                                                                                                    |
|          | Secondary WINS IP Address                                                                                                    | 0.2.53                                                      |                                                                                              |                                                                                          |                                                                                                    |
|          | ADD DHCP RESERVATION                                                                                                    |                                                             |                                                                                              | 2                                                                                        |                                                                                                    |
|          | trable                                                                                                    | 8                                                           |                                                                                              |                                                                                          |                                                                                                    |
|          | Computer Name:                                                                                                    | -                                                           | ee Conputer                                                                                  | line +                                                                                   |                                                                                                    |
|          | IP Address:                                                                                                    |                                                             |                                                                                              |                                                                                          |                                                                                                    |
|          | MAC Address:                                                                                                    |                                                             |                                                                                              |                                                                                          |                                                                                                    |
|          |                                                                                                    | Cary Your P                                                 | Ca MAC Address                                                                               | 3                                                                                        |                                                                                                    |
|          |                                                                                                    | See Ces                                                     |                                                                                              |                                                                                          |                                                                                                    |
|          |                                                                                                    | uncount open                                                |                                                                                              |                                                                                          |                                                                                                    |
|          | DRICP RESERVATIONS LIST                                                                                                    |                                                             |                                                                                              |                                                                                          |                                                                                                    |
|          | Estable Computer Name                                                                                                    | HAC                                                         | Address                                                                                      | IP Address                                                                               |                                                                                                    |
|          | NUMBER OF DYNAMIC DRCF                                                                                                    | CLIENTS:1                                                   |                                                                                              |                                                                                          |                                                                                                    |
|          |                                                                                                    |                                                             |                                                                                              |                                                                                          |                                                                                                    |

#### **DHCP Server Settings**

DHCP stands for Dynamic Host Control Protocol. The DIR-635 has a built-in DHCP server. The DHCP Server will automatically assign an IP address to the computers on the LAN/private network. Be sure to set your computers to be DHCP clients by setting their TCP/IP settings to "Obtain an IP Address Automatically." When you turn your computers on, they will automatically load the proper TCP/IP settings provided by the DIR-635. The DHCP Server will automatically allocate an unused IP address from the IP address pool to the requesting computer. You must specify the starting and ending address of the IP address pool.

| Enable DHCP              | Check this box to enable the DHCP server on your router. Uncheck to                              | DHCP SERVER SETTINGS                                                                                                    |  |  |
|--------------------------|--------------------------------------------------------------------------------------------------|----------------------------------------------------------------------------------------------------|--|--|
| Server:                  | disable this function.                                                                           | Use this section to configure the built-in DHCP Server to assign IP addresses to the computers<br>on your network.                      |  |  |
| DHCP IP Address          | Enter the starting and ending IP addresses for the DHCP server's IP                              | Enable DHCP Server:                                                                                                    |  |  |
|                          | assignment.                                                                                      | DHCP IP Address Range:         192.168.0,100         to         192.168.0,199           DHCP Lease Time:         1440         (minutes) |  |  |
|                          | Note: If you statically (manually) assign IP addresses to your computers                         | Always broadcast: 🖉 (compatibility for some DHCP Clients)                                                                               |  |  |
|                          | or devices, make sure the IP addresses are outside of this range or you may have an IP conflict. | NetBIOS announcement:                                                                                                    |  |  |
|                          |                                                                                                  | Learn NetBIOS from WAN:                                                                                                    |  |  |
|                          |                                                                                                  | NetBIOS Scope: (optional)                                                                                                    |  |  |
|                          |                                                                                                  | NetBIOS node type :  Broadcast only (use when no WINS servers configured)                                                               |  |  |
| DHCP Lease Time:         | The length of time for the IP address lease. Enter the Lease time in minutes.                    | Point-to-Point (no broadcast)                                                                                                    |  |  |
|                          |                                                                                                  | Mixed-mode (Broadcast then Point-to-Point)                                                                                              |  |  |
|                          |                                                                                                  | Hybrid (Point-to-Point then Broadcast)                                                                                                  |  |  |
| Alexandre de la contract |                                                                                                  | Primary WINS IP Address: 0.0.0.0                                                                                                    |  |  |
| Always Broadcast:        | Enable this feature to broadcast your networks DHCP server to LAN/<br>WLAN clients.              | Secondary WINS IP Address: 0.0.0.0                                                                                                    |  |  |
|                          |                                                                                                  | ADD DHCP RESERVATION                                                                                                    |  |  |
| NetBIOS                  | NetBIOS allows LAN hosts to discover all other computers within the                              | Enable:                                                                                                    |  |  |
| Announcement:            | network, enable this feature to allow the DHCP Server to offer NetBIOS                           | Computer Name: << Computer Name                                                                                                    |  |  |
|                          |                                                                                                  | IP Address:                                                                                                    |  |  |
|                          | configuration settings.                                                                          | MAC Address:                                                                                                    |  |  |
|                          |                                                                                                  | Copy Your PC's MAC Address                                                                                                    |  |  |
| Learn NetBIOS            | Enable this feature to allow WINS information to be learned from the                             | Save Clear                                                                                                    |  |  |
| from WAN:                | WAN side, disable to allow manual configuration.                                                 |                                                                                                    |  |  |
|                          |                                                                                                  |                                                                                                    |  |  |
| NotBIOS Sooner           | This feature allows the configuration of a NetBIOS 'domain' name under                           | which notwork boots operates. This setting has p                                                                                        |  |  |
| NCIDIUS SUUPE.           | This realure allows the configuration of a received confident fidthe under                       | which herwork hosis operates. This setting has he                                                                                       |  |  |

- effect if the 'Learn NetBIOS information from WAN' is activatede."
- NetBIOS Node: Select the different type oif NetBIOS node; Broadcast only, Point-to-Point, Mixed-mode and Hybrid.

WINS IP Address: Enter your WINS IP address

#### **DHCP** Reservation

If you want a computer or device to always have the same IP address assigned, you can create a DHCP reservation. The router will assign the IP address only to that computer or device.

Note: This IP address must be within the DHCP IP Address Range.

**Enable:** Check this box to enable the reservation.

- **Computer Name:** Enter the computer name or select from the drop-down menu and click <<.
  - IP Address: Enter the IP address you want to assign to the computer or device. This IP Address must be within the DHCP IP Address Range.
  - MAC Address: Enter the MAC address of the computer or device.
  - **Copy Your PC's** If you want to assign an IP address to the **MAC Address:** computer you are currently on, click this button to populate the fields.
    - Save: Click Save to save your entry. You must click Save Settings at the top to activate your reservations.

|                   | I       | Enable:<br>ter Name:<br>Address:<br>Address: | 3            | << Computer l     | Name 🔻     |  |
|-------------------|---------|----------------------------------------------|--------------|-------------------|------------|--|
|                   |         |                                              | Copy Your PC | 's MAC Address    |            |  |
| DHCP RE           | SERVATI | ONS LIST                                     |              |                   |            |  |
| DHCP RE<br>Enable |         | ONS LIST<br>ter Name                         |              | ddress            | IP Address |  |
| Enable            | Compu   |                                              | MAC A        | ddress            | IP Address |  |
| Enable<br>NUMBER  | Compu   | ter Name                                     | MAC A        | ddress<br>Expires | IP Address |  |

## **Virtual Server**

The DIR-635 can be configured as a virtual server so that remote users accessing Web or FTP services via the public IP address can be automatically redirected to local servers in the LAN (Local Area Network).

The DIR-635 firewall feature filters out unrecognized packets to protect your LAN network so all computers networked with the DIR-635 are invisible to the outside world. If you wish, you can make some of the LAN computers accessible from the Internet by enabling Virtual Server. Depending on the requested service, the DIR-635 redirects the external service request to the appropriate server within the LAN network.

The DIR-635 is also capable of port-redirection meaning incoming traffic to a particular port may be redirected to a different port on the server computer.

Each virtual service that is created will be listed at the bottom of the screen in the Virtual Servers List. There are pre-defined virtual services already in the table. You may use them by enabling them and assigning the server IP to use that particular virtual service.

For a list of ports for common applications, please visit http://support.dlink.com/faq/view.asp?prod\_id=1191.

This will allow you to open a single port. If you would like to open a range of ports, refer to page 32.

- Name: Enter a name for the rule or select an application from the drop-down menu. Select an application and click << to populate the fields.
- IP Address: Enter the IP address of the computer on your local network that you want to allow the incoming service to. If your computer is receiving an IP address automatically from the router (DHCP), you computer will be listed in the "Computer Name" drop-down menu. Select your computer and click <<.
- Private Port/ Enter the port that you want to open next to Private Public Port: Port and Public Port. The private and public ports are usually the same. The public port is the port seen from the Internet side, and the private port is the port being used by the application on the computer within your local network.
- Protocol Type: Select TCP, UDP, or Both from the drop-down menu.
- Inbound Filter: Select Allow All (most common) or a created Inbound filter. You may create your own inbound filters in the Advanced > Inbound Filter page.
  - Schedule: The schedule of time when the Virtual Server Rule will be enabled. The schedule may be set to Always, which will allow the particular service to always be enabled. You can create your own times in the **Tools** > Schedules section.

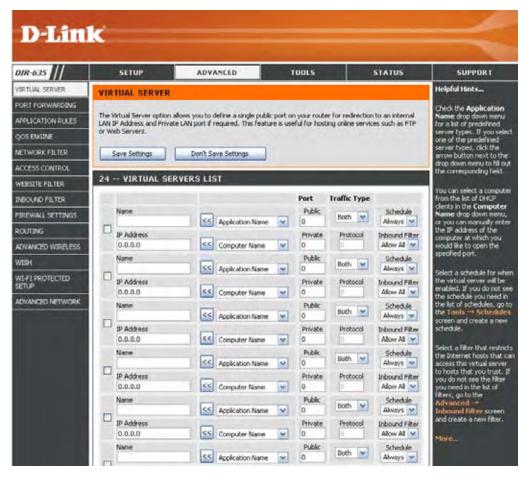

## **Port Forwarding**

This will allow you to open a single port or a range of ports.

- Name: Enter a name for the rule or select an application from the drop-down menu. Select an application and click << to populate the fields.
- IP Address: Enter the IP address of the computer on your local network that you want to allow the incoming service to. If your computer is receiving an IP address automatically from the router (DHCP), you computer will be listed in the "Computer Name" drop-down menu. Select your computer and click <<.
- **TCP/UDP:** Enter the TCP and/or UDP port or ports that you want to open. You can enter a single port or a range of ports. Seperate ports with a common.

Example: 24,1009,3000-4000

- Inbound Filter: Select Allow All (most common) or a created Inbound filter. You may create your own inbound filters in the Advanced > Inbound Filter page.
  - Schedule: The schedule of time when the Virtual Server Rule will be enabled. The schedule may be set to Always, which will allow the particular service to always be enabled. You can create your own times in the Tools > Schedules section.

| DIR-635           |      | SETUP                | ADVANCED                                                                     | TOOLS         |             | STATUS                      | SUPPORT                                                        |
|-------------------|------|----------------------|------------------------------------------------------------------------------|---------------|-------------|-----------------------------|----------------------------------------------------------------|
| VIRTUAL SERVER    | POR  | TFORWARDI            | NG                                                                           |               |             |                             | Helpful Hints                                                  |
| PORTFORWARDING    |      |                      |                                                                              |               | a set and   |                             | check the Application                                          |
| APPLICATION RULES |      |                      | in multiple ports or a range of ports<br>air network. This feature allows yo |               |             |                             | Name drop down menu<br>for a list of predefined                |
| QOS ENGINE        | Rang | es (100-150), Indivi | dual Ports (80, 68, 888), or Mixed                                           | 1020-5000, 68 | 9).         |                             | applications. If you select<br>one of the predefined           |
| NETWORK FILTER    |      | Save Settings        | Don't Save Settings                                                          |               |             |                             | applications, dick the                                         |
| ACCESS CONTROL    |      | sove seconds         | Cont Save Seconds                                                            |               |             |                             | arrow button next to the<br>drop down menu to fill ou          |
|                   | 24 - | - PORT FORW          | ARDING RULES                                                                 |               |             |                             | the corresponding field.                                       |
| WEBSITE FILTER    |      |                      |                                                                              |               |             |                             | You can select a compute                                       |
| INDOUND FILTER    |      |                      |                                                                              | Pr            | ets to Open |                             | from the list of DHCP<br>clients in the Computer               |
| FIREWALL SETTINGS |      | Name                 | Application Name                                                             |               | TCP         | Schedule<br>Alimitors       | Name drop down monu,<br>or you can manually entry              |
| ROUTING           |      | IP Address           |                                                                              |               | LEP         | Inbound Filter              | the IP address of the LA<br>computer to which you              |
| ADVANCED WIRELESS |      | 0.0.0.0              | Computer Name                                                                | 4             |             | Alow Al 💌                   | would like to open the                                         |
| W19H              |      | Name                 |                                                                              |               | TCP         | Schedule                    | specified port.                                                |
| WI FI PROTECTED   |      |                      | Application Name                                                             | *             |             | Almays 👻                    | Select a schedule for wh                                       |
| SETUP             | -    | IP Address           | Computer Name                                                                |               | UDP         | Inbound Filter<br>Allow All | the rule will be enabled.<br>you do not see the                |
| ADVANCED NETWORK  |      | Name                 | Comparer realize                                                             | -             | TCP         | Schedule                    | schedule you need in the<br>list of schedules, go to the       |
|                   |      |                      | Application Name                                                             | *             | 101         | Almays 💌                    | Tools -+ Schedules<br>screen and create a new                  |
|                   |      | IP Address           | -                                                                            |               | UDP         | Inbound Filter              | schedule.                                                      |
|                   |      | 0.0.0.0              | Computer Name                                                                | *             |             | Allow All 👱                 | You can enter ports in                                         |
|                   |      | Name                 | Acade ation Name                                                             | -             | TCP         | Schedule                    | various formats:<br>Range (50-100)<br>Individual (80, 60, 600) |
|                   |      | IP Address           | Application Name                                                             | ~             | UDP.        | Always 😭                    |                                                                |
|                   |      | 0.0.0.0              | Computer Name                                                                |               | UUP         | Inbound Filter              |                                                                |
|                   |      | Name                 |                                                                              |               | TCP         | Schedule                    | Mixed (1020-5000, 689                                          |
|                   |      |                      | Application Name                                                             | ~             |             | Almayrs M                   | Marris                                                         |
|                   |      | IP Address           |                                                                              |               | UDP         | Inbound Filter              |                                                                |
|                   |      | 0.0.0.0              | Computer Name                                                                |               |             | Allow All 💌                 |                                                                |

## **Application Rules**

Some applications require multiple connections, such as Internet gaming, video conferencing, Internet telephony and others. These applications have difficulties working through NAT (Network Address Translation). Special Applications makes some of these applications work with the DIR-635. If you need to run applications that require multiple connections, specify the port normally associated with an application in the "Trigger Port" field, select the protocol type as TCP or UDP, then enter the firewall (public) ports associated with the trigger port to open them for inbound traffic.

The DIR-635 provides some predefined applications in the table on the bottom of the web page. Select the application you want to use and enable it.

- Name: Enter a name for the rule. You may select a pre-defined application from the drop-down menu and click <<.
- **Trigger:** This is the port used to trigger the application. It can be either a single port or a range of ports.
- Traffic Type: Select the protocol of the trigger port (TCP, UDP, or Both).
  - Firewall: This is the port number on the Internet side that will be used to access the application. You may define a single port or a range of ports. You can use a comma to add multiple ports or port ranges.
- Traffic Type: Select the protocol of the firewall port (TCP, UDP, or Both).
  - Schedule: The schedule of time when the Application Rule will be enabled. The schedule may be set to Always, which will allow the particular service to always be enabled. You can create your own times in the **Tools** > Schedules section.

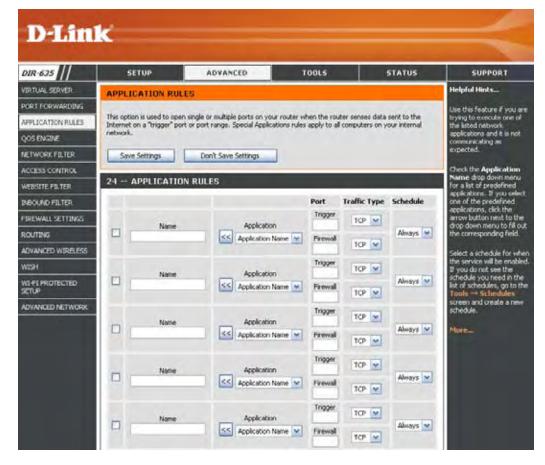

## **QoS Engine**

The QoS Engine option helps improve your network gaming performance by prioritizing applications. By default the QoS Engine settings are disabled and application priority is not classified automatically.

**Enable QOS:** This option is disabled by default. Enable this option for better performance and experience with online games and other interactive applications, such as VoIP.

**Dynamic** This option should be enabled when you have a **Fragmentation:** slow Internet uplink. It helps to reduce the impact that large low priority network packets can have on more urgent ones.

- Automatic Uplink This option is enabled by default when the QoS Speed: Engine option is enabled. This option will allow your router to automatically determine the uplink speed of your Internet connection.
- Measured Uplink This displays the detected uplink speed. Speed:
  - Manual Uplink The speed at which data can be transferred from Speed: the router to your ISP. This is determined by your ISP. ISP's often speed as a download/upload pair. For example, 1.5Mbits/284Kbits. Using this example, you would enter 284. Alternatively you can test your uplink speed with a service such as www.dslreports.com.

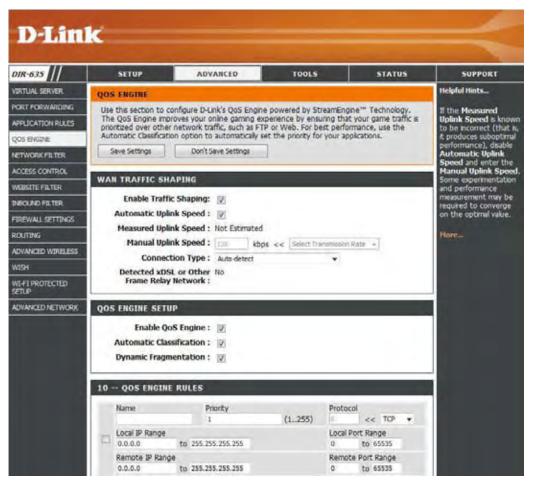

**Connection Type:** By default, the router automatically determines whether the underlying connection is an xDSL/Frame-relay network or some other connection type (such as cable modem or Ethernet), and it displays the result as Detected xDSL or Frame Relay Network.

If you have an unusual network connection in which you are actually connected via xDSL but for which you configure either "Static" or "DHCP" in the Internet settings, setting this option to xDSL or Other Frame Relay Network ensures that the router will recognize that it needs to shape traffic slightly differently in order to give the best performance. Choosing xDSL or Other Frame Relay Network causes the measured uplink speed to be reported slightly lower than before on such connections, but gives much better results.

**Detected xDSL:** When Connection Type is set to automatic, the automatically detected connection type is displayed here.

## **Network Filters**

Use MAC (Media Access Control) Filters to allow or deny LAN (Local Area Network) computers by their MAC addresses from accessing the Network. You can either manually add a MAC address or select the MAC address from the list of clients that are currently connected to the Broadband Router.

- **Configure MAC** Select Turn MAC Filtering Off, allow MAC **Filtering:** addresses listed below, or deny MAC addresses listed below from the drop-down menu.
- MAC Address: Enter the MAC address you would like to filter.

To find the MAC address on a computer, please refer to the Networking Basics section in this manual.

**DHCP Client:** 

Select a DHCP client from the drop-down menu and click << to copy that MAC Address.

| DIR-635           | SETUP                                            | ADVANCED                                                                         | TOOLS    | STATUS              | SUPPORT                                               |  |
|-------------------|--------------------------------------------------|----------------------------------------------------------------------------------|----------|---------------------|-------------------------------------------------------|--|
| VIRTUAL SERVER    | MAC ADDRESS FILTER                               |                                                                                  |          |                     | Helpful Hints                                         |  |
| PORTFORWARDING    | and the second second                            |                                                                                  |          | and a second second | Create a list of MAC                                  |  |
| PPLICATION RULES  | The MAC (Media Access<br>Address of the network  | addresses that you wou<br>either like to allow or de                             |          |                     |                                                       |  |
| 205 ENGINE        | adapter. This feature c                          | adapter. This feature can be configured to ALLOW or DEW network/Internet access. |          |                     |                                                       |  |
| ETWORK FILTER     | Save Settings                                    | Computers that have obtained an IP address                                       |          |                     |                                                       |  |
| CCESS CONTROL     |                                                  |                                                                                  |          |                     | from the router's DHCP<br>server will be in the DHC   |  |
| VEBSITE FILTER    | 24 MAC FILTE                                     |                                                                                  |          |                     | Client List. Select a devic<br>from the drop down men |  |
| NEOUND FILTER     | Configure MAC Filtering<br>Turn MAC Filtering OF | then click the arrow to a<br>that device's MAC addre                             |          |                     |                                                       |  |
| FIREWALL SETTINGS |                                                  | and the second second                                                            | M        |                     | to the list.                                          |  |
| ROUTING           | MAC Address                                      | DHCP Client List                                                                 | -        |                     | Cick the Clear button to                              |  |
| ADVANCED WIRELESS |                                                  | << Computer Name                                                                 | ×        | Clear               | remove the MAC address<br>from the MAC Filtering is   |  |
| WISH              |                                                  | Computer Name                                                                    | <b>v</b> | Clear.              |                                                       |  |
| WI FI PROTECTED   |                                                  | Computer Name                                                                    | M        | Clear.              | More                                                  |  |
| SETUP             |                                                  | Computer Name                                                                    | ~        | Clear               |                                                       |  |
| ADVANCED NETWORK  |                                                  | Computer Name                                                                    |          | Clear               |                                                       |  |

#### **Access Control**

The Access Control section allows you to control access in and out of your network. Use this feature as Parental Controls to only grant access to approved sites, limit web access based on time or dates, and/or block access from applications like P2P utilities or games.

Add Policy: Click the Add Policy button to start the Access Control Wizard.

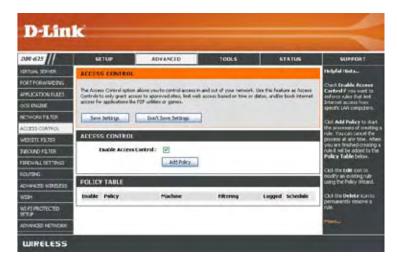

#### **Access Control Wizard**

Click Next to continue with the wizard.

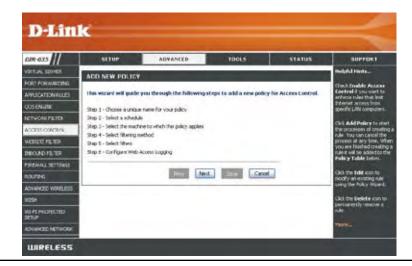

#### Access Control Wizard (continued)

Enter a name for the policy and then click **Next** to continue.

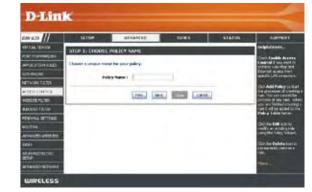

Select a schedule (I.E. Always) from the drop-down menu and then click **Next** to continue.

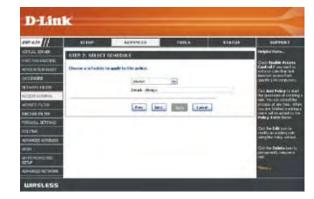

Enter the following information and then click **Next** to continue.

- Address Type Select IP address, MAC address, or Other Machines.
- IP Address Enter the IP address of the computer you want to apply the rule to.

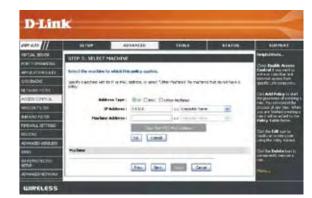

#### Access Control Wizard (continued)

Select the filtering method and then click **Next** to continue.

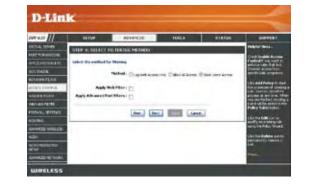

#### Enter the rule:

Enable - Check to enable the rule. Name - Enter a name for your rule. Dest IP Start - Enter the starting IP address. Dest IP End - Enter the ending IP address. Protocol - Select the protocol. Dest Port Start - Enter the starting port number. Dest Port End - Enter the ending port number.

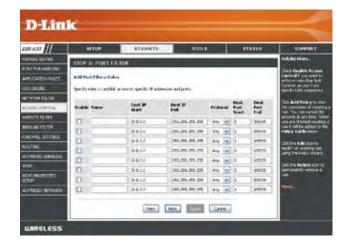

To enable web logging, click Enable.

Click Save to save the access control rule.

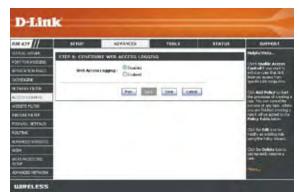

#### **Website Filters**

Website Filters are used to allow you to set up a list of allowed Web sites that can be used by multiple users through the network. When Web Filter is enabled, all Web sites not listed on this page will be blocked. To use this feature enter the text string of allowed websites and click **Save Settings**. You must also select **Apply Web Filter** under the Access Control section. To delete the text, click **Clear the list Below**.

Website URL/ Enter the keywords or URLs that you want to Domain: allow. Any unlisted URL with the keyword will be blocked.

| D-Lin             | 17                             |                            |                                                                    |                                 |                                                     |
|-------------------|--------------------------------|----------------------------|--------------------------------------------------------------------|---------------------------------|-----------------------------------------------------|
|                   |                                |                            |                                                                    |                                 |                                                     |
| DIR-635           | SETUP                          | ADVANCED                   | TOOLS                                                              | STATUS                          | SUPPORT                                             |
| VIRTUAL SERVER    | WEBSITE FILTER                 |                            |                                                                    |                                 | Helpful Hints                                       |
| PORT FORWARDING   |                                | and the second second      |                                                                    | and a state of the state of the | Create a list of Web sites                          |
| APPLICATION RULES | Web Filter is enabled, all Web | b sites not listed on this | lowed Web sites that can be us<br>page will be blocked. To use the |                                 | to which you would like to<br>allow access from the |
| QOS ENGINE        | select the "Apply Web Filter"  | checkbox in the Access     | Control section.                                                   |                                 | devices on your network.                            |
| NETWORK FILTER    | Save Settings                  | Don't Save Settings        |                                                                    |                                 | Use with Access Control                             |
| ACCESS CONTROL    |                                |                            |                                                                    |                                 | Morea                                               |
| WEBSITE FILTER    | 40 WEBSITE FILTO               | ERING RULES                |                                                                    |                                 |                                                     |
| INBOUND FILTER    | Clear the list below           |                            |                                                                    |                                 |                                                     |
| FIREWALL SETTINGS | Website URL/Domain             |                            | Website URL/Domain                                                 |                                 |                                                     |
| ROLITING          |                                |                            |                                                                    |                                 |                                                     |
| ADVANCED WIRELESS |                                |                            |                                                                    |                                 |                                                     |
| WISH              |                                |                            |                                                                    |                                 |                                                     |
| W1-FI PROTECTED   | C                              | 1                          | 00                                                                 |                                 |                                                     |

#### **Inbound Filters**

The Inbound Filter option is an advanced method of controlling data received from the Internet. With this feature you can configure inbound data filtering rules that control data based on an IP address range. Inbound Filters can be used with Virtual Server, Port Forwarding, or Remote Administration features.

Name: Enter a name for the inbound filter rule.

Action: Select Allow or Deny.

Enable: Check to enable rule.

- Source IP Start: Enter the starting IP address. Enter 0.0.0.0 if you do not want to specify an IP range.
- Source IP End: Enter the ending IP address. Enter 255.255.255.255 if you do not want to specify and IP range.
  - Save: Click the Save button to apply your settings. You must click Save Settings at the top to save the settings.
- Inbound Filter This section will list any rules that are created. Rules List: You may click the Edit icon to change the settings or enable/disable the rule, or click the Delete icon to remove the rule.

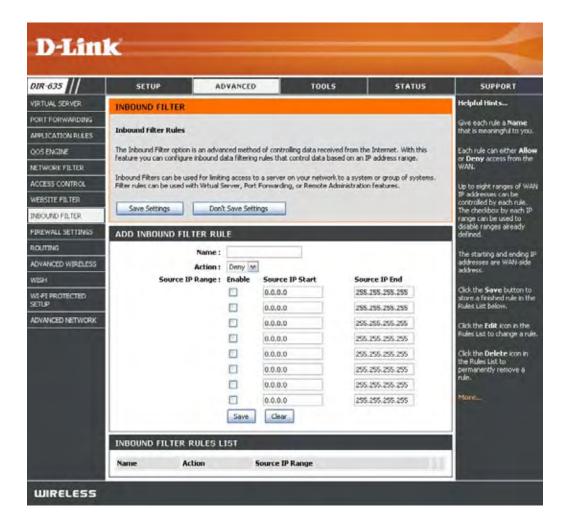

#### **Firewall Settings**

A firewall protects your network from the outside world. The D-Link DIR-635 offers a firewall type functionality.

- Enable SPI: SPI (Stateful Packet Inspection, also known as dynamic packet filtering) helps to prevent cyber attacks by tracking more state per session. It validates that the traffic passing through the session conforms to the protocol.
- NAT Endpoint Select one of the following for TCP and UDP ports:
  - Filtering: Endpoint Independent Any incoming traffic sent to an open port will be forwarded to the application that opened the port. The port will close if idle for 5 minutes.

**Address Restricted** - Incoming traffic must match the IP address of the outgoing connection.

Address and Port Restriction - Incoming traffic must match the IP address and port of the outgoing connection.

Anti-Spoof Enable this feature to protect your network from certain kinds of Checking: "spoofing" attacks.

- **Enable DMZ Host:** If an application has trouble working from behind the router, you can expose one computer to the Internet and run the application on that computer. **Note:** Placing a computer in the DMZ may expose that computer to a variety of security risks. Use of this option is only recommended as a last resort.
  - **IP Address:** Specify the IP address of the computer on the LAN that you want to have unrestricted Internet communication. If this computer obtains it's IP address automatically using DHCP, be sure to make a static reservation on the Basic > DHCP page so that the IP address of the DMZ machine does not change.

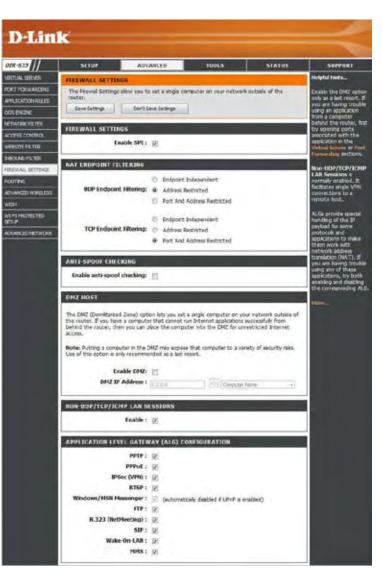

Non-UDP/TCP/ICMP Enable this feature to allow the router' NAT to track application that uses protocols other than UDP, TCP or ICMP. LAN Sessions:

#### Application Level Gateway (ALG) Configuration

Here you can enable or disable ALG's. Some protocols and applications require special handling of the IP payload to make them work with network address translation (NAT). Each ALG provides special handling for a specific protocol or application. A number of ALGs for common applications are enabled by default.

PPTP: Allows multiple machines on the LAN to connect to their corporate network using PPTP protocol.

- **IPSEC (VPN):** Allows multiple VPN clients to connect to their corporate network using IPSec. Some VPN clients support traversal of IPSec through NAT. This ALG may interfere with the operation of such VPN clients. If you are having trouble connecting with your corporate network, try turning this ALG off. Please check with the system adminstrator of your corporate network whether your VPN client supports NAT traversal.
  - **RTSP:** Allows applications that use Real Time Streaming Protocol to receive streaming media from the internet. QuickTime and Real Player are some of the common applications using this protocol.

MSN Messenger: Allows all of the Windows/MSN Messenger functions to work properly through the router.

FTP: Allows FTP clients and servers to transfer data across NAT. Refer to the Advanced > Virtual Server page if you want to host an FTP server.

H.323 Allows Microsoft NetMeeting clients to communicate across NAT. Note that if you want your buddies to call you, you should (Netmeeting): also set up a virtual server for NetMeeting. Refer to the Advanced > Virtual Server page for information on how to set up a virtual server.

SIP: Allows devices and applications using VoIP (Voice over IP) to communicate across NAT. Some VoIP applications and devices have the ability to discover NAT devices and work around them. This ALG may interfere with the operation of such devices. If you are having trouble making VoIP calls, try turning this ALG off.

Wake-On-LAN: Allows Ethernet network adapters with Wake-On-LAN (WOL) to function.

MMS: Allows Windows Media Player, using MMS protocol, to receive streaming media from the Internet.

### **Router Settings**

The Routing option is an advanced method of customizing specific routes of data through your network.

- **Destination IP:** Enter the IP address of packets that will take this route.
  - Netmask: Enter the netmask of the route, please note that the octets must match your destination IP address.
  - **Gateway:** Enter your next hop gateway to be taken if this route is used.
    - Metric: The route metric is a value from 1 to 16 that indicates the cost of using this route. A value 1 is the lowest cost and 15 is the highest cost.
  - Interface: Select the interface that the IP packet must use to transit out of the router when this route is used.

| DIR-635           | 1    | SETUP              | ADVANCED                     | TOOLS                      | STATUS       | SUPPORT                                                                                                    |
|-------------------|------|--------------------|------------------------------|----------------------------|--------------|----------------------------------------------------------------------------------------------------|
| VIRTUAL SERVER    | ROU  | TING               |                              |                            |              | Helpful Hints                                                                                                    |
| PORT FORWARDING   |      |                    | ows you to specify custom re | outes that determine how d | ata is moved | Each route has a check                                                                                                    |
| APPLICATION RULES | 1000 | nd your network    | -                            |                            |              | box next to it, check<br>this box if you want                                                                                                    |
| QOS ENGINE        | 5    | ave Settings       | Don't Save Settings          |                            |              | the route to be<br>enabled.                                                                                                    |
| NETWORK FILTER    | 22   | ROUTE LIST         |                              |                            |              |                                                                                                    |
| ACCESS CONTROL    | 22.0 | KOUTE LIST         |                              |                            |              | The name field allows<br>you to specify a name                                                                                                    |
| WEBSITE FILTER    |      |                    |                              | Metric                     | Interface    | for identification of this<br>route, e.g. Network 2                                                                                                    |
| INDOUND FILTER    |      | Name               | Destination<br>0.0.0.0       | IP 1                       | WAN +        | and the second second se |
| FIREWALL SETTINGS |      | Netmask            | Gateway                      |                            |              | The destination IP<br>address is the address                                                                                                    |
| ROUTING           |      | 0.0.0.0            | 0.0.0.0                      |                            |              | of the host or network<br>you wish to reach.                                                                                                    |
| ADVANCED WIRELESS |      | Name               | Destination                  | IP I                       | WAN -        |                                                                                                    |
| WESH              | 13   | Automote           | 0.0.0.0                      |                            |              | The netmask field<br>identifies the portion of                                                                                                    |
| WI FI PROTECTED   |      | Netmask<br>0.0.0.0 | Gateway<br>0.0.0.0           |                            |              | the destination IP in use.                                                                                                    |
| SETUP             |      | Name               | Destination                  | p                          | WAN -        | and the second                                                                                                    |
| ADVANCED NETWORK  |      |                    | 0.0.0.0                      | 1                          | WAN +        | The gateway IP<br>address is the IP                                                                                                    |
|                   | 2    | Netmask            | Gateway                      |                            |              | address of the router,                                                                                                    |
|                   |      | 0.0.0.0            | 0.0.0.0                      |                            |              | any, used to reach the                                                                                                    |

#### **Advanced Wireless Settings**

- **Beacon Period:** Beacons are packets sent by an Access Point to synchronize a wireless network. Specify a value. 100 is the default setting and is recommended.
- **RTS Threshold:** This value should remain at its default setting of 2346. If inconsistent data flow is a problem, only a minor modification should be made.
- **Fragmentation** The fragmentation threshold, which is specified **Threshold:** in bytes, determines whether packets will be fragmented. Packets exceeding the 2346 byte setting will be fragmented before transmission. 2346 is the default setting.
- **DTIM Interval:** (Delivery Traffic Indication Message) 3 is the default setting. A DTIM is a countdown informing clients of the next window for listening to broadcast and multicast messages.

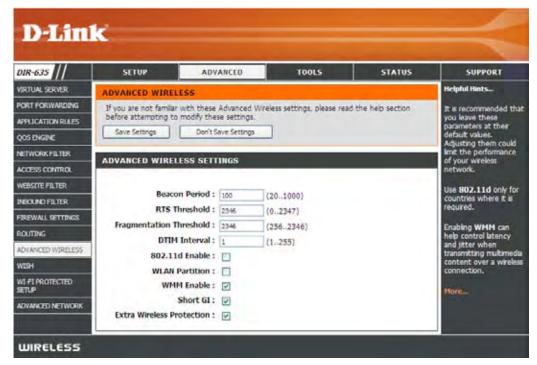

- **802.11d:** This enables 802.11d opration. 802.11d is a wireless specification developed to allow implementation of wireless networks in countries that cannot use the 802.11 standard. This feature should only be enabled if you are in a country that requires it.
- WLAN Partition: WLAN Partition prevents associated wireless clients from communicating with each other.
- WMM Function: WMM is QoS for your wireless network. This will improve the quality of video and voice applications for your wireless clients.
  - Short GI: Check this box to reduce the guard interval time therefore increasing the data capacity. However, it's less reliable and may create higher data loss.
- Extra Wireless: Extra protection for neighboring 11b wireless networks. Turn this option off to reduce the adverse effect of legacy wireless Protection: networks on 802.11ng performance. This option is available only when 802.11 Mode is set to 802.11ng only.

### **WISH Settings**

WISH is short for Wireless Intelligent Stream Handling, a technology developed to enhance your experience of using a wireless network by prioritizing the traffic of different applications.

- Enable WISH: Enable this option if you want to allow WISH to prioritize your traffic.
  - **HTTP:** Allows the router to recognize HTTP transfers for many common audio and video streams and prioritize them above other traffic. Such streams are frequently used by digital media players.
- Windows Media Enables the router to recognize certain Center: audio and video streams generated by a Windows Media Center PC and to prioritize these above other traffic. Such streams are used by systems known as Windows Media Extenders, such as the Xbox 360.
  - Automatic: When enabled, this option causes the router to automatically attempt to prioritize traffic streams that it doesn't otherwise recognize, based on the behaviour that the streams exhibit. This acts to deprioritize streams that exhibit bulk transfer characteristics, such as file transfers, while leaving interactive traffic, such as gaming or VoIP, running at a normal priority.

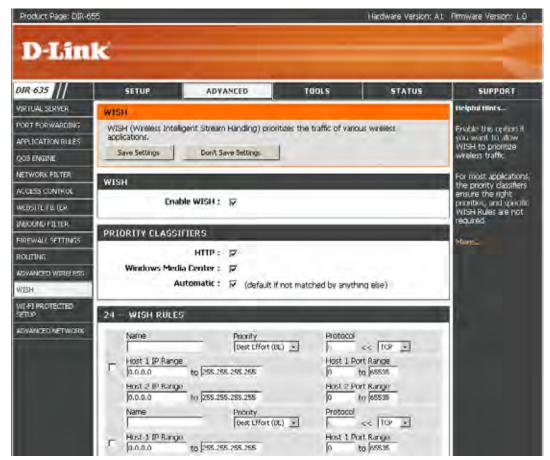

WISH Rules: A WISH Rule identifies a specific message flow and assigns a priority to that flow. For most applications, the priority classifiers ensure the right priorities and specific WISH Rules are not required.

WISH supports overlaps between rules. If more than one rule matches for a specific message flow, the rule with the highest priority will be used.

- Name: Create a name for the rule that is meaningful to you.
- **Priority:** The priority of the message flow is entered here. The four priorities are defined as:

BK: Background (least urgent)BE: Best Effort.VI: VideoVO: Voice (most urgent)

| 24 - | - WISH RULES                          |                              |                                 |
|------|---------------------------------------|------------------------------|---------------------------------|
|      | Name                                  | Priority<br>Best Effort (BE) | Protocol<br>6 << TCP •          |
|      | Host 1 IP Range<br>0.0.0.0 to 255.255 | .255.255                     | Host 1 Port Range<br>0 to 65535 |
|      | Host 2 IP Range<br>0.0.0.0 to 255.255 | .255.255                     | Host 2 Port Range<br>0 to 65535 |

**Protocol:** The protocol used by the messages.

Host IP Range: The rule applies to a flow of messages for which one computer's IP address falls within the range set here.

Host Port Range: The rule applies to a flow of messages for which host's port number is within the range set here.

#### **Wi-Fi Protected Setup**

Wi-Fi Protected Setup (WPS) System is a simplified method for securing your wireless network during the "Initial setup" as well as the "Add New Device" processes. The Wi-Fi Alliance (WFA) has certified it across different products as well as manufactures. The process is just as easy, as depressing a button for the Push-Button Method or correctly entering the 8-digit code for the Pin-Code Method. The time reduction in setup and ease of use are quite beneficial, while the highest wireless Security setting of WPA2 is automatically used.

Enable: Enable the Wi-Fi Protected Setup feature.

Lock Wireless Locking the wireless security settings prevents the settings from being changed by the Wi-Fi Protected Setup feature of the router. Devices can still be added to the network using Wi-Fi Protected Setup. However, the settings of the network will not change once this option is checked.

**PIN Settings:** A PIN is a unique number that can be used to add the router to an existing network or to create a new network. The default PIN may be printed on the bottom of the router. For extra security, a new PIN can be generated. You can restore the default PIN at any time. Only the Administrator ("admin" account) can change or reset the PIN.

Current PIN: Shows the current value of the router's PIN.

#### **Reset PIN to**

Default: Restore the default PIN of the router.

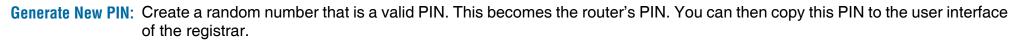

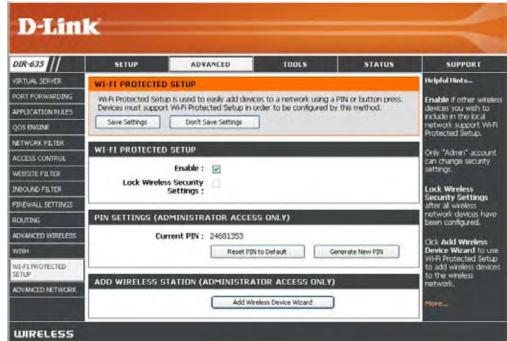

Add Wireless This Wizard helps you add wireless devices to the wireless network.

#### Station:

The wizard will either display the wireless network settings to guide you through manual configuration, prompt you to enter the PIN for the device, or ask you to press the configuration button on the device. If the device supports Wi-Fi Protected Setup and has a configuration button, you can add it to the network by pressing the configuration button on the device and then the on the router within 60 seconds. The status LED on the router will flash three times if the device has been successfully added to the network.

There are several ways to add a wireless device to your network. A "registrar" controls access to the wireless network. A registrar only allows devices onto the wireless network if you have entered the PIN, or pressed a special Wi-Fi Protected Setup button on the device. The router acts as a registrar for the network, although other devices may act as a registrar as well.

Add Wireless Device Wizard: Start the wizard.

#### **Advanced Network Settings**

- **UPnP Settings:** To use the Universal Plug and Play (UPnP<sup>™</sup>) feature click on **Enabled**. UPNP provides compatibility with networking equipment, software and peripherals.
- Internet Ping: Unchecking the box will not allow the DIR-635 to respond to pings. Blocking the Ping may provide some extra security from hackers. Check the box to allow the Internet port to be "pinged".
- Internet Port You may set the port speed of the Internet port Speed: to 10Mbps, 100Mbps, or auto. Some older cable or DSL modems may require you to set the port speed to 10Mbps.
  - Multicast Check the box to allow multicast traffic to pass streams: through the router from the Internet.

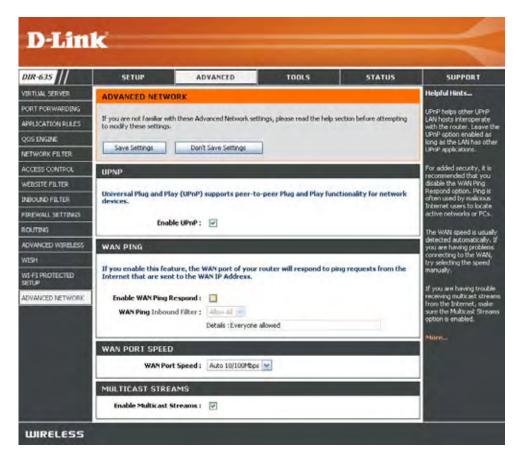

#### **Administrator Settings**

This page will allow you to change the Administrator and User passwords. You can also enable Remote Management. There are two accounts that can access the management interface through the web browser. The accounts are admin and user. Admin has read/write access while user has read-only access. User can only view the settings but cannot make any changes. Only the admin account has the ability to change both admin and user account passwords.

- Admin Password: Enter a new password for the Administrator Login Name. The administrator can make changes to the settings.
- **User Password:** Enter the new password for the User login. If you login as the User, you can only see the settings, but cannot change them.
- Gateway Name: Enter a name for the DIR-635 router.
  - Remote Remote management allows the DIR-635 to be configured Management: from the Internet by a web browser. A username and password is still required to access the Web-Management interface. In general, only a member of your network can browse the built-in web pages to perform Administrator tasks. This feature enables you to perform Administrator tasks from the remote (Internet) host.
- Remote Admin The port number used to access the DIR-635.
  - Port: Example: http://x.x.x.x:8080 whereas x.x.x.x is the Internet IP address of the DIR-635 and 8080 is the port used for the Web Management interface.
- Inbound Filter: This section will list any rules that are created. You may click the Edit icon to change the settings or enable/disable the rule, or click the Delete icon to remove the rule.

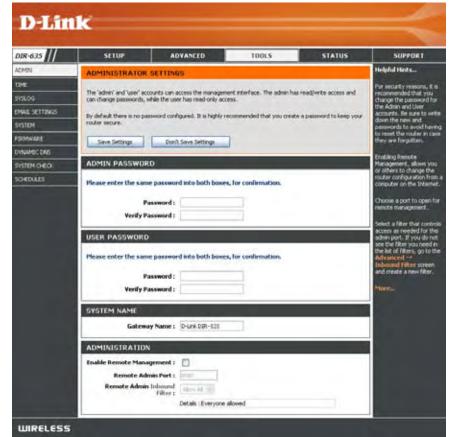

### **Time Settings**

The Time Configuration option allows you to configure, update, and maintain the correct time on the internal system clock. From this section you can set the time zone that you are in and set the Time Server. Daylight Saving can also be configured to automatically adjust the time when needed.

- Time Zone: Select the Time Zone from the drop-down menu.
- **Daylight Saving:** To select Daylight Saving time manually, select enabled or disabled, and enter a start date and an end date for daylight saving time.
  - Enable NTP NTP is short for Network Time Protocol. NTP Server: synchronizes computer clock times in a network of computers. Check this box to use a NTP server. This will only connect to a server on the Internet, not a local server.
- NTP Server Used: Enter the NTP server or select one from the drop-down menu.
  - Manual: To manually input the time, enter the values in these fields for the Year, Month, Day, Hour, Minute, and Second and then click Set Time. You can also click Copy Your Computer's Time Settings.

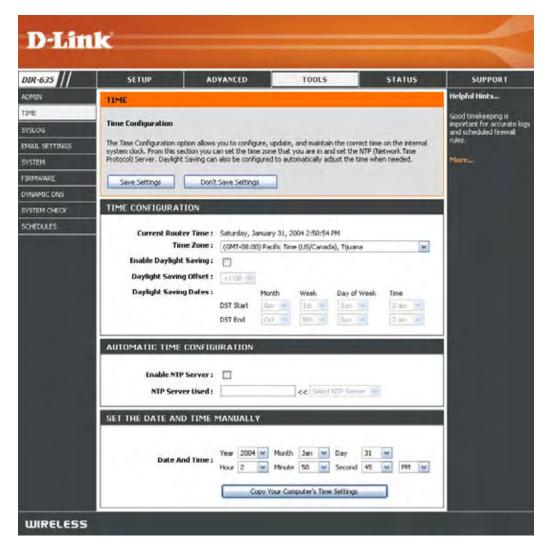

## SysLog

The Broadband Router keeps a running log of events and activities occurring on the Router. You may send these logs to a SysLog server on your network.

Enable Logging to Check this box to send the router logs to a SysLog Server: SysLog Server.

SysLog Server IP The address of the SysLog server that will be Address: used to send the logs. You may also select your computer from the drop-down menu (only if receiving an IP address from the router via DHCP).

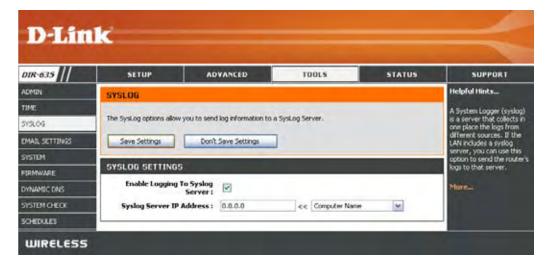

#### **Email Settings**

The Email feature can be used to send the system log files, router alert messages, and firmware update notification to your email address.

**Enable Email** When this option is enabled, router activity logs **Notification:** are e-mailed to a designated email address.

**From Email** This email address will appear as the sender **Address:** when you receive a log file or firmware upgrade notification via email.

To Email Address: Enter the email address where you want the email sent.

SMTP Server Enter the SMTP server address for sending email. Address: If your SMTP server requires authentication, select this option.

**Enable** Check this box if your SMTP server requires **Authentication**: authentication.

Account Name: Enter your account for sending email.

- Password: Enter the password associated with the account. Re-type the password associated with the account.
- **On Log Full:** When this option is selected, logs will be sent via email when the log is full.
- **On Schedule:** Selecting this option will send the logs via email according to schedule.

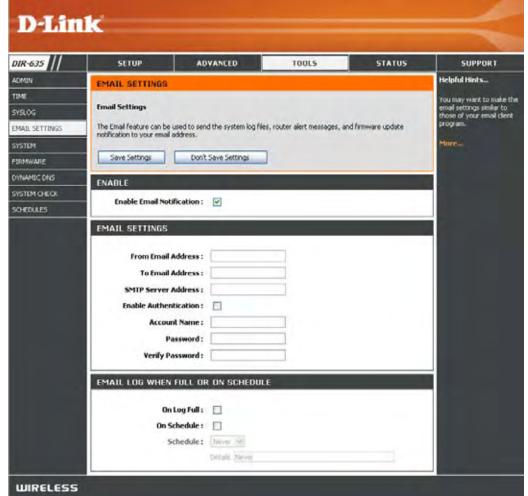

Schedule: This option is enabled when On Schedule is selected. You can select a schedule from the list of defined schedules. To create a schedule, go to **Tools > Schedules**.

#### **System Settings**

Save Settings to Use this option to save the current router Local Hard Drive: configuration settings to a file on the hard disk of the computer you are using. First, click the Save button. You will then see a file dialog, where you can select a location and file name for the settings.

Load Settings Use this option to load previously saved from Local Hard router configuration settings. First, use the Drive: Browse control to find a previously save file of configuration settings. Then, click the Load button to transfer those settings to the router.

**Restore to Factory Default Settings:** back to the settings that were in effect at the time the router was shipped from the factory. Any settings that have not been saved will be lost, including any rules that you have created. If you want to save the current router configuration settings, use the Save button above.

Reboot Device: Click to reboot the router.

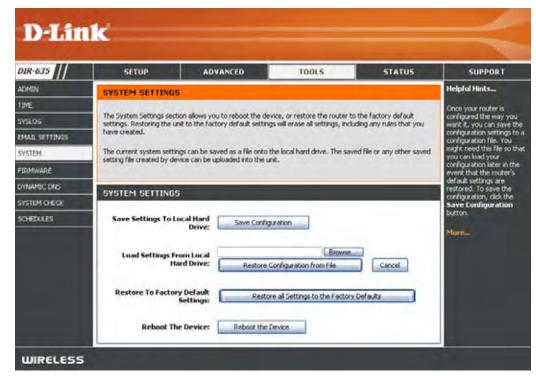

### **Update Firmware**

You can upgrade the firmware of the Router here. Make sure the firmware you want to use is on the local hard drive of the computer. Click on **Browse** to locate the firmware file to be used for the update. Please check the D-Link support site for firmware updates at http://support.dlink.com. You can download firmware upgrades to your hard drive from the D-Link support site.

- Firmware Click on Check Online Now for Latest Firmware Upgrade: Version to find out if there is an updated firmware; if so, download the new firmware to your hard drive.
- Browse: After you have downloaded the new firmware, click Browse to locate the firmware update on your hard drive. Click Upload to complete the firmware upgrade.
- Notifications Check Automatically Check Online for Latest Options: Firmware Version to have the router check automatically to see if there is a new firmware upgrade.

Check **Email Notification of Newer Firmware Version** to have the router send an email when there is a new firmware available.

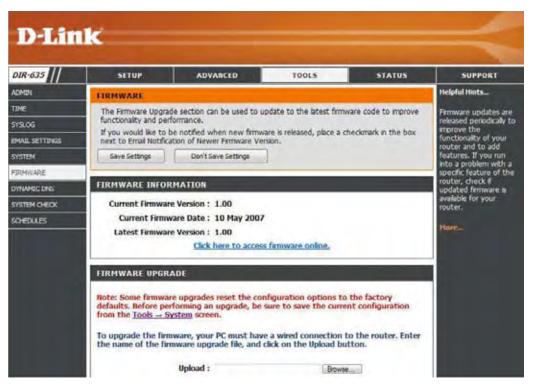

#### DDNS

The DDNS feature allows you to host a server (Web, FTP, Game Server, etc...) using a domain name that you have purchased (www.whateveryournameis.com) with your dynamically assigned IP address. Most broadband Internet Service Providers assign dynamic (changing) IP addresses. Using a DDNS service provider, your friends can enter in your domain name to connect to your server no matter what your IP address is.

- DDNS: Dynamic Domain Name System is a method of keeping a domain name linked to a changing IP Address. Check the box to enable DDNS.
- Server Address: Choose your DDNS provider from the drop down menu.
  - Host Name: Enter the Host Name that you registered with your DDNS service provider.
- Username or Key: Enter the Username for your DDNS account.
- Password or Key: Enter the Password for your DDNS account.

Timeout: Enter a time (in hours).

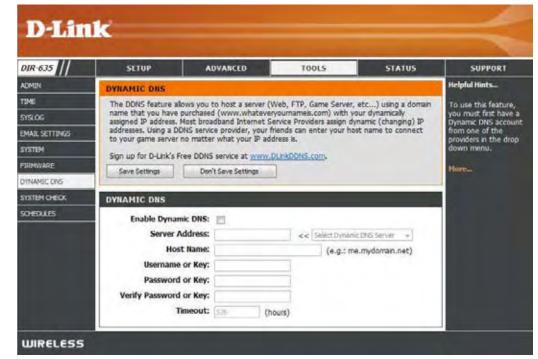

#### System Check

**Ping Test:** The Ping Test is used to send Ping packets to test if a computer is on the Internet. Enter the IP Address that you wish to Ping, and click **Ping**.

**Ping Results:** The results of your ping attempts will be displayed here.

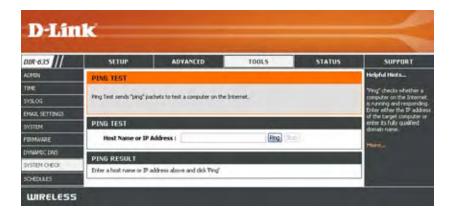

#### Schedules

- Name: Enter a name for your new schedule.
- **Days:** Select a day, a range of days, or All Week to include every day.
- Time: Check All Day 24hrs or enter a start and end time for your schedule.
- Save: Click Save to save your schedule. You must click Save Settings at the top for your schedules to go into effect.
- Schedule RulesThe list of schedules will be listed here. Click the<br/>List: Edit icon to make changes or click the Delete<br/>icon to remove the schedule.

| DIR-635                                     | SETUP                                   | ADVANCED                                             | TOOLS                          | STATUS                                          | SUPPORT                                                                                                    |
|---------------------------------------------|-----------------------------------------|------------------------------------------------------|--------------------------------|-------------------------------------------------|----------------------------------------------------------------------------------------------------|
| ACMIN                                       | SCHEDULES                               |                                                      |                                |                                                 | Helpful Hints                                                                                                    |
| TIME<br>SYSLOG<br>DMAL SETTINGS<br>SYSTOM   | The Schedule configuration<br>features. | n option is used to manage so<br>Don't Save Settings | redule rules for various firew | vali and parental control                       | Schedules are used with<br>number of other feature<br>to define when those<br>features are in effect.                                                                                                    |
| FIRMWARE                                    | ADD SCHEDULE RU                         | n.r.                                                 |                                | _                                               | <ul> <li>that is meaningful to you<br/>For example, a schedule</li> </ul>                                                                                                    |
| onnamec daus<br>System Gregok<br>Schedalles | All Day -<br>Star                       | Name : Day(s) : O Al Week ()                         | AM (hourminute                 | Fri Sat<br>6, 12 hour time)<br>6, 12 hour time) | for Monday through Find<br>from 3:00pm to 9:00pm,<br>mpth be called "After<br>School".<br>Cick: Save to add a<br>completed schedule to th<br>lat below.<br>Cick the <b>Edit</b> icon to<br>change an existing<br>schedule.<br>Cick the <b>Delete</b> icon to<br>permanenth delete a |
|                                             | SCHEDULE RULES                          | LIST                                                 |                                |                                                 | schedule.                                                                                                    |
|                                             | Name                                    | Day(s)                                               | Time Frame                     |                                                 | More_                                                                                                    |

#### **Device Information**

This page displays the current information for the DIR-635. It will display the LAN, WAN (Internet), and Wireless information.

If your Internet connection is set up for a Dynamic IP address then a **Release** button and a **Renew** button will be displayed. Use **Release** to disconnect from your ISP and use **Renew** to connect to your ISP.

If your Internet connection is set up for PPPoE, a **Connect** button and a **Disconnect** button will be displayed. Use **Disconnect** to drop the PPPoE connection and use **Connect** to establish the PPPoE connection.

**General:** Displays the router's time and firmware version.

- WAN: Displays the MAC address and the public IP settings for the router.
- LAN: Displays the MAC address and the private (local) IP settings for the router.
- Wireless LAN: Displays the wireless MAC address and your wireless settings such as SSID and Channel.
- LAN Computers: Displays computers and devices that are connected to the router via Ethernet and that are receiving an IP address assigned by the router (DHCP).

IGMP Multicast Displays the Multicast Group IP Address. Memberships:

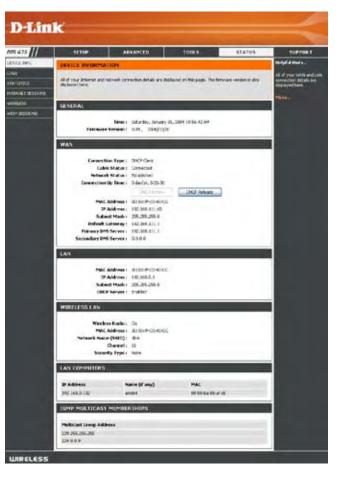

#### Logs

The router automatically logs (records) events of possible interest in it's internal memory. If there isn't enough internal memory for all events, logs of older events are deleted but logs of the latest events are retained. The Logs option allows you to view the router logs. You can define what types of events you want to view and the level of the events to view. This router also has external Syslog Server support so you can send the log files to a computer on your network that is running a Syslog utility.

- What to View: You can select the types of messages that you want to display from the log. Firewall & Security, System, and Router Status messages can be selected.
- View Levels: There are three levels of message importance: Informational, Warning, and Critical. Select the levels that you want displayed in the log.
  - Apply Log Will filter the log results so that only the selected **Settings:** options appear.
  - **Refresh:** Updates the log details on the screen so it displays any recent activity.

**Clear:** Clears all of the log contents.

- Email Now: This option will send a copy of the router log to the email address configured in the Tools > Email screen.
- Save Log: This option will save the router to a log file on your computer.

| DIR-635                    | SETUP                                                                                                    | ADVANCED                                                                                                    | TOOLS                                                                                                    | STATUS                                                                                                    | SUPPORT                                                                           |
|----------------------------|----------------------------------------------------------------------------------------------------|----------------------------------------------------------------------------------------------------|----------------------------------------------------------------------------------------------------|----------------------------------------------------------------------------------------------------|-----------------------------------------------------------------------------------|
| EVICE INFO                 | L065                                                                                                    |                                                                                                    |                                                                                                    |                                                                                                    | Helpful Hints                                                                     |
| oda<br>TATISTICS           | System Logs                                                                                                    |                                                                                                    |                                                                                                    |                                                                                                    | Check the log frequently t<br>detect unauthorized<br>network usage.               |
| TERNET SESSIONS<br>DIELESS |                                                                                                    | he router logs. You can define w<br>er also has external syslog serve<br>running a syslog utility.                                                                                                    |                                                                                                    |                                                                                                    | You can also have the log<br>mailed to you periodically.<br>Refer to Tools EPtail |
| 19H SESSIONS               | LOG OPTIONS                                                                                                    |                                                                                                    |                                                                                                    |                                                                                                    | Morea                                                                             |
|                            | LOG DETAILS                                                                                                    | Apply Log Settings Nov                                                                                                    | -                                                                                                    |                                                                                                    |                                                                                   |
|                            | [WFO] Sat Jan 31 11-2<br>[WFO] Sat Jan 31 11-2<br>[WFO] Sat Jan 31 11-2 | Refresh Clear Clear Clea | authentication by IP address in 1,0 is available<br>ver support, dink, com is at 1<br>5 994 kbps<br>received by dawt 000110922<br>82,168,0,156 to client 00011<br>83,0,156 was reassigned b<br>darting DHCP server<br>Ministeriace<br>Connection to Internet estat<br>sing DHCP. IP address is 19<br>er 15 was added to the para<br>er 15 was added to the para<br>er 15 was added to the para<br>er 3 was added to the para<br>er 3 was added to the para<br>er 4 was added to the para<br>parts of the para<br>er 5 was added to the para<br>LevCP<br>as been connected<br>er 6 was added to the para<br>betected<br>a non-volable memory<br>licy is in effect. Unrestricted | e 192.168.0.156<br>P address 64.7.210.130<br>19411<br>90204411<br>ecause a clent specifically<br>Ashed with IP Address<br>2.168.111.65<br>meter database<br>meter database<br>neter database<br>neter database |                                                                                   |

#### **Statistics**

The screen below displays the Traffic Statistics. Here you can view the amount of packets that pass through the DIR-635 on both the Internet and the LAN ports. The traffic counter will reset if the device is rebooted.

| MR-625                                               | SCIUP                                                                  | ADVANCED                            | TOOLS                                          | STATUS | SUPPORT                                                                                                    |
|------------------------------------------------------|------------------------------------------------------------------------|-------------------------------------|------------------------------------------------|--------|----------------------------------------------------------------------------------------------------|
| HOR BHO                                              | TRAFFIC STATISTICS                                                     | e                                   |                                                |        | field into                                                                                                    |
| nos<br>Antores<br>Antores<br>Antores<br>Con sciences | Network Traffic State<br>Traffic States disker Reco<br>Refrect Stateme | rie and Trasonitas<br>Clear Statist | Cart pulling through rear low                  | te.    | The list a service of the<br>runder of package is<br>Parks package between<br>while and the . Not the<br>the runder weather<br>estimated . |
|                                                      | LAN STATISTICS                                                         |                                     |                                                |        |                                                                                                    |
|                                                      | TC Packets Drep                                                        | Sents Suitt<br>gedi o<br>Anna I II  | Received i<br>RCF Packets Dropped i<br>Drove t | ¢      |                                                                                                    |
|                                                      | WAN STATISTICS                                                         |                                     |                                                |        |                                                                                                    |
|                                                      | Tit Packista Dvog                                                      | Senti (915)<br>spedi 0<br>sensi 0   | Received :<br>RC Packets Dropped :<br>Drobat   | 0      |                                                                                                    |
|                                                      | WIRELESS STATIST                                                       | cs:                                 |                                                |        |                                                                                                    |
|                                                      | TX Packets Deep                                                        | Sent 1 18330                        | Received;                                      |        |                                                                                                    |

#### **Internet Sessions**

| D-Lin             |                        |          |                         |             |          |       |          |          |                                            |
|-------------------|------------------------|----------|-------------------------|-------------|----------|-------|----------|----------|--------------------------------------------|
| DIR-635           | SETUP                  | A        | DVANCED                 | TOOL        | 5        |       | ST       | ATUS     | SUPPORT                                    |
| DEVICE INFO       | INTERNET SESSION       | IS       |                         |             |          |       |          |          | Helpful Hints                              |
| LOGS              | This page displays the | full det | ails of active internet | sessions to | your rou | iter. |          |          | This is a list of all active               |
| STATISTICS        |                        |          |                         |             |          |       |          |          | conversations between<br>WAN computers and |
| INTERNET SESSIONS | Local                  | NAT      | Internet                | Protocol    | State    | Dir   | Priority | Time Out | LAN computers.                             |
| WIRELESS          | 192.168.0.174:49565    | 49565    | 208.111.144.64:80       | ТСР         | TW       | Out   | 128      | 239      |                                            |
| Alarma,           | 192.168.0.174:49564    | 49564    | 64.7.210.130:80         | TCP         | EST      | Out   | 136      | 7787     | More                                       |
| WISH SESSIONS     | 192.168.0.174:49563    | 49563    | 64.7.210.130:80         | TCP         | EST      | Out   | 175      | 7787     |                                            |
|                   | 192.168.0.174:49562    | 49562    | 216.246.93.56:80        | ТСР         | EST      | Out   | 129      | 7769     |                                            |
|                   | 192.168.0.174:49561    | 49561    | 64.210.194.51:80        | TCP         | LA       | Out   | 128      | 194      |                                            |
|                   | 192.168.0.174:49558    | 49558    | 208.111.144.64:80       | TCP         | LA       | Out   | 128      | 164      |                                            |
|                   | 192.168.0.174:49553    | 49553    | 216,246,93,59:80        | TCP         | CL       | Out   | 128      | 169      |                                            |

#### Wireless

The wireless client table displays a list of current connected wireless clients. This table also displays the connection time and MAC address of the connected wireless clients.

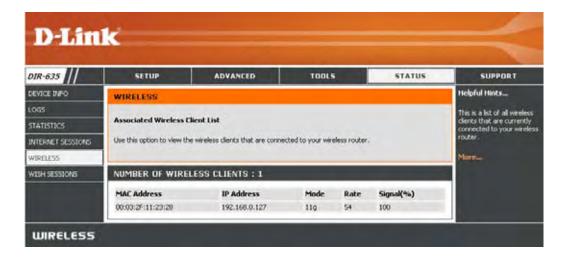

### **WISH Sessions**

The WISH Sessions page displays full details of wireless clients that are connected when WISH is enabled.

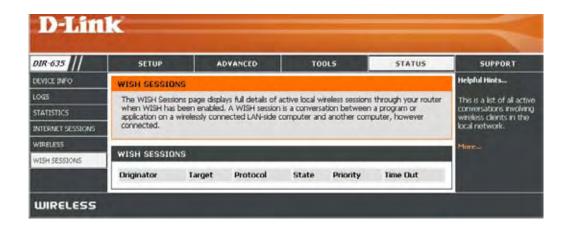

#### Support

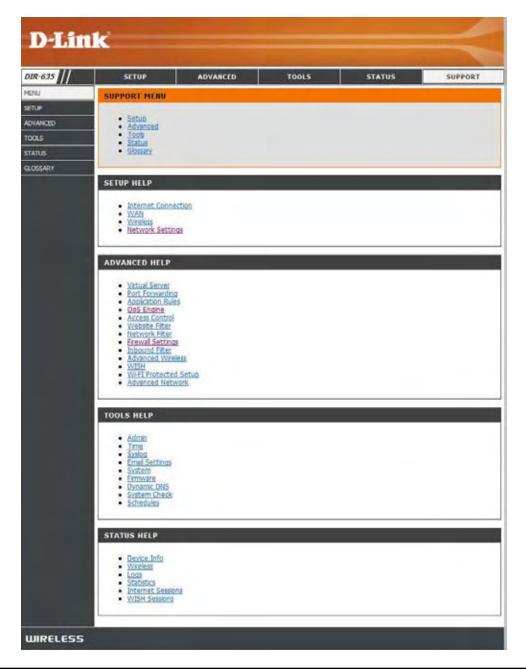

# **Wireless Security**

This section will show you the different levels of security you can use to protect your data from intruders. The DIR-635 offers the following types of security:

- WPA2 (Wi-Fi Protected Access 2)
- WPA (Wi-Fi Protected Access)
- WEP (Wired Equivalent Privacy)

- WPA2-PSK (Pre-Shared Key)
- WPA-PSK (Pre-Shared Key)

## What is WEP?

WEP stands for Wired Equivalent Privacy. It is based on the IEEE 802.11 standard and uses the RC4 encryption algorithm. WEP provides security by encrypting data over your wireless network so that it is protected as it is transmitted from one wireless device to another.

To gain access to a WEP network, you must know the key. The key is a string of characters that you create. When using WEP, you must determine the level of encryption. The type of encryption determines the key length. 128-bit encryption requires a longer key than 64-bit encryption. Keys are defined by entering in a string in HEX (hexadecimal - using characters 0-9, A-F) or ASCII (American Standard Code for Information Interchange – alphanumeric characters) format. ASCII format is provided so you can enter a string that is easier to remember. The ASCII string is converted to HEX for use over the network. Four keys can be defined so that you can change keys easily.

## What is WPA?

WPA, or Wi-Fi Protected Access, is a Wi-Fi standard that was designed to improve the security features of WEP (Wired Equivalent Privacy).

The 2 major improvements over WEP:

- Improved data encryption through the Temporal Key Integrity Protocol (TKIP). TKIP scrambles the keys using a hashing algorithm and, by adding an integrity-checking feature, ensures that the keys haven't been tampered with. WPA2 is based on 802.11i and uses Advanced Encryption Standard (AES) instead of TKIP.
- User authentication, which is generally missing in WEP, through the extensible authentication protocol (EAP). WEP regulates access to a wireless network based on a computer's hardware-specific MAC address, which is relatively simple to be sniffed out and stolen. EAP is built on a more secure public-key encryption system to ensure that only authorized network users can access the network.

WPA-PSK/WPA2-PSK uses a passphrase or key to authenticate your wireless connection. The key is an alpha-numeric password between 8 and 63 characters long. The password can include symbols (!?\*&\_) and spaces. This key must be the exact same key entered on your wireless router or access point.

WPA/WPA2 incorporates user authentication through the Extensible Authentication Protocol (EAP). EAP is built on a more secure public key encryption system to ensure that only authorized network users can access the network.

## **Wireless Security Setup Wizard**

**D-Link** 

SETUP

122.041

AIR-675

FILLESS SETTING

To run the security wizard, click on Setup at the top and then click Launch Wireless Security Setup Wizard.

Select how you would like to configure your wireless security settings:

**Auto** - Allows the router to auto-generate Wireless Network Name (SSID) and WPA-Personal Passphrase. Click **Save** to apply the auto-generated settings.

**Manual** - Allows you to go through the Wireless Security Setup Wizard and enter your settings manually.

Click Next to continue.

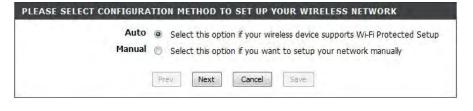

| WELCOME TO THE D-LINK WIRELESS SECURITY SETUP WIZARD                                                                                                    |
|----------------------------------------------------------------------------------------------------|
| This wizard will guide you through a step-by-step process to setup your wireless network and make it secure.                                              |
| <ul> <li>Step 1: Name your Wireless Network</li> <li>Step 2: Secure your Wireless Network</li> <li>Step 3: Set your Wireless Security Password</li> </ul> |
| Next Cancel                                                                                                    |

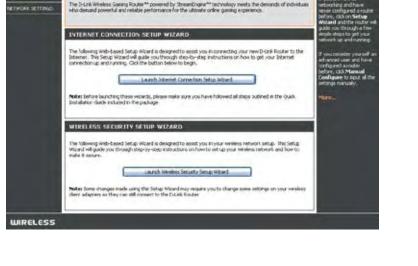

STATUS

Enter the SSID (Service Set Identifier). The SSID is the name of your wireless network. Create a name using up to 32 characters. The SSID is case-sensitive.

| STEP 1: NAME YOUR WIRE            | LESS NETWORK                                                                                                    |
|-----------------------------------|----------------------------------------------------------------------------------------------------|
|                                   | ame so it can be easily recognized by wireless clients. For security purposes, it<br>e the pre-configured network name of [dlink]. |
| Wireless Network Name<br>(55ID) : | dink                                                                                                    |
|                                   | Prev Next Cancel                                                                                                    |

Select the level of security for your wireless network:

- Best WPA2 Authentication
- Better WPA Authentication
- Good WEP Encryption
- None No security

Click **Next** to continue.

| STEP 2   | 2: SECURE YOUR WI        | RELESS NETWORK                                                                                                    |
|----------|--------------------------|----------------------------------------------------------------------------------------------------|
|          |                          | k from hackers and unauthorized users, it is highly recommended you choose<br>twork security settings.                    |
|          |                          | ss security -Good Security, Better Security, AND Best Security. The level you<br>features your wireless adapters support. |
|          | BEST 🔘                   | Select this option if your wireless adapters SUPPORT WPA2                                                                 |
|          | BETTER 🔘                 | Select this option if your wireless adapters SUPPORT WPA                                                                  |
|          | GOOD 🔘                   | Select this option if your wireless adapters DO NOT SUPPORT WPA                                                           |
|          | NONE 📀                   | Select this option if you do not want to activate any security features                                                   |
| docume   | entation.                | ty features your wireless adapters support, please refer to the adapters'                                                 |
| Note: Al | I D-Link wireless adapte | rs currently support WPA.                                                                                                 |
|          |                          | Prev Next Cancel                                                                                                    |

If you selected Best or Better, enter a password between 8-63 characters.

If you selected Good, enter 13 characters or 26 Hex digits.

Click Next to continue.

D-Link DIR-635 User Manual

| STEP 3: SET YOUR WIREL                                            | ESS SECURITY PASSWORD                                                                  |
|-------------------------------------------------------------------|----------------------------------------------------------------------------------------|
| You have selected your security leve                              | - you will need to set a wireless security password.                                   |
| Wireless Security Password :                                      | (8 to 63 characters)                                                                   |
| Note: You will need to enter the<br>enable proper wireless commur | same password as keyed in this step into your wireless clients in order to<br>ication. |
|                                                                   | Prev Next Cancel                                                                       |

Section 4 - Security

If you selected Good, the following screen will show you your WEP key to enter on your wireless clients.

Click Save to finish the Security Wizard.

| elow is a detailed summary of<br>formation on a piece of paper, |          |              |            |    |  |
|-----------------------------------------------------------------|----------|--------------|------------|----|--|
| Wireless Network Name<br>(SSID) :                               | dlink    |              |            |    |  |
| Wep Key Length :                                                | 128 bits |              |            |    |  |
| Default WEP Key to Use :                                        | 1        |              |            |    |  |
| Authentication :                                                | Open     |              |            |    |  |
| Wep Key :                                                       | 41AC3 D  | 3525 1F8A8 D | 087AC B1B0 | FD |  |

If you selected Better, the following screen will show you your Pre-Shared Key to enter on your wireless clients.

Click **Save** to finish the Security Wizard.

|                                                                                                    | A CONTRACT OF A CONTRACT OF A |
|----------------------------------------------------------------------------------------------------|----------------------------------------------------------------------------------------------------|
| Below is a detailed summary of your wireless security settings. Please print this page out, or write the<br>information on a piece of paper, so you can configure the correct settings on your wireless client adapters. |                                                                                                    |
| Wireless Network Name<br>(SSID) :                                                                                                    | dlink                                                                                                    |
| Encryption :                                                                                                    | WPA-PSK/TKIP (also known as WPA Personal)                                                                                                    |
| Pre-Shared Key :                                                                                                    | passwordIM2Z                                                                                                    |

If you selected Best, the following screen will show you your Pre-Shared Key to enter on your wireless clients.

Click Save to finish the Security Wizard.

| SETUP COMPLETE!                                                                                                    |                                            |
|----------------------------------------------------------------------------------------------------|--------------------------------------------|
| Below is a detailed summary of your wireless security settings. Please print this page out, or write the<br>information on a piece of paper, so you can configure the correct settings on your wireless client adapters. |                                            |
| Wireless Network Name<br>(SSID) :                                                                                                    | dlink                                      |
| Encryption :                                                                                                    | WPA2-PSK/AES (also known as WPA2 Personal) |
| Pre-Shared Key :                                                                                                    | password                                   |
|                                                                                                    | Prev Cancel Save                           |

If you selected WPA-Enterprise, the RADIUS information will be displayed. Click **Save** to finish the Security Wizard.

## **Configure WEP**

It is recommended to enable encryption on your wireless router before your wireless network adapters. Please establish wireless connectivity before enabling encryption. Your wireless signal may degrade when enabling encryption due to the added overhead.

- Log into the web-based configuration by opening a web browser and entering the IP address of the router (192.168.0.1). Click on Setup and then click Wireless Settings on the left side.
- 2. Next to Security Mode, select WEP.
- 3. Next to *WEP Key Length*, select the level of ecryption (64 or 128-bit).

**Hex** - (recommended) Letters A-F and numbers 0-9 are valid.

- 4. Next to *WEP Key 1*, enter a WEP key that you create. Make sure you enter this key exactly on all your wireless devices. You may enter up to 4 different keys.
- 5. Next to Authentication, select Shared Key.
- 6. Click **Save Settings** to save your settings. If you are configuring the router with a wireless adapter, you will lose connectivity until you enable WEP on your adapter and enter the same WEP key as you did on the router.

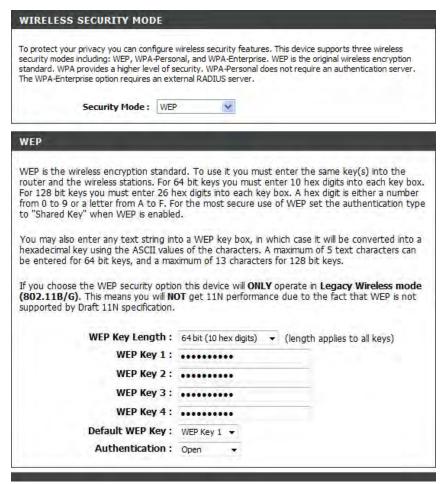

# **Configure WPA-Personal (PSK)**

It is recommended to enable encryption on your wireless router before your wireless network adapters. Please establish wireless connectivity before enabling encryption. Your wireless signal may degrade when enabling encryption due to the added overhead.

- 1. Log into the web-based configuration by opening a web browser and entering the IP address of the router (192.168.0.1). Click on **Setup** and then click **Wireless Settings** on the left side.
- 2. Next to Security Mode, select WPA-Personal.
- 3. Next to *WPA Mode*, select **Auto**, **WPA2 Only**, or **WPA Only**. Use **Auto** if you have wireless clients using both WPA and WPA2.
- 4. Next to Cypher Type, select TKIP and AES, TKIP, or AES.
- 5. Next to *Group Key Update Interval*, enter the amount of time before the group key used for broadcast and multicast data is changed (3600 is default).
- 6. Next to *Pre-Shared Key*, enter a key (passphrase). The key is entered as a pass-phrase in ASCII format at both ends of the wireless connection. The pass-phrase must be between 8-63 characters.

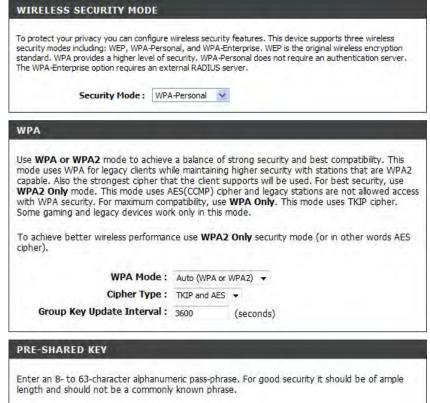

Pre-Shared Key : .....

7. Click **Save Settings** to save your settings. If you are configuring the router with a wireless adapter, you will lose connectivity until you enable WPA-PSK on your adapter and enter the same passphrase as you did on the router.

# **Configure WPA-Enterprise (RADIUS)**

It is recommended to enable encryption on your wireless router before your wireless network adapters. Please establish wireless connectivity before enabling encryption. Your wireless signal may degrade when enabling encryption due to the added overhead.

- **1.** Log into the web-based configuration by opening a web browser and entering the IP address of the router (192.168.0.1). Click on **Setup** and then click **Wireless Settings** on the left side.
- 2. Next to Security Mode, select WPA-Enterprise.
- 3. Next to *WPA Mode*, select **Auto**, **WPA2 Only**, or **WPA Only**. Use **Auto** if you have wireless clients using both WPA and WPA2.
- 4. Next to Cypher Type, select TKIP and AES, TKIP, or AES.
- 5. Next to *Group Key Update Interval*, enter the amount of time before the group key used for broadcast and multicast data is changed (3600 is default).
- 6. Next to *Authentication Timeout*, enter the amount of time before a client is required to re-authenticate (60 minutes is default).
- 7. Next to *RADIUS Server IP Address* enter the IP Address of your RADIUS server.
- 8. Next to *RADIUS Server Port*, enter the port you are using with your RADIUS server. 1812 is the default port.

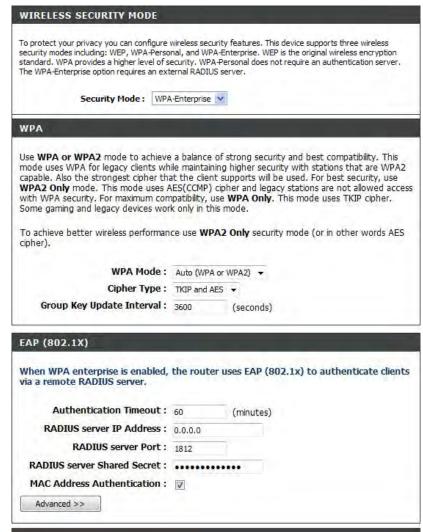

- 9. Next to *RADIUS Server Shared Secret*, enter the security key.
- 10. If the *MAC Address Authentication* box is selected then the user will need to connect from the same computer whenever logging into the wireless network.
- 11. Click **Advanced** to enter settings for a secondary RADIUS Server.
- 12. Click **Apply Settings** to save your settings.

| EAP (802.1X)                                |                                                                        |  |
|---------------------------------------------|------------------------------------------------------------------------|--|
| When WPA enterprise is enabled, the server. | e router uses EAP (802.1x) to authenticate clients via a remote RADIUS |  |
| Authentication Timeout :                    | 60 (minutes)                                                           |  |
| RADIUS server IP Address :                  | 0.0.0.0                                                                |  |
| RADIUS server Port :                        | 1812                                                                   |  |
| RADIUS server Shared<br>Secret :            | radius_shared                                                          |  |
| MAC Address Authentication :                |                                                                        |  |
| << Advanced                                 |                                                                        |  |
| Optional backup RADIUS server:              |                                                                        |  |
| Second RADIUS server IP<br>Address :        | 0.0.0.0                                                                |  |
| Second RADIUS server Port :                 | 1812                                                                   |  |
| Second RADIUS server<br>Shared Secret :     | radius_shared                                                          |  |
| Second MAC Address<br>Authentication :      |                                                                        |  |

# Connect to a Wireless Network Using Windows® XP

Windows<sup>®</sup> XP users may use the built-in wireless utility (Zero Configuration Utility). The following instructions are for Service Pack 2 users. If you are using another company's utility or Windows<sup>®</sup> 2000, please refer to the user manual of your wireless adapter for help with connecting to a wireless network. Most utilities will have a "site survey" option similar to the Windows<sup>®</sup> XP utility as seen below.

If you receive the **Wireless Networks Detected** bubble, click on the center of the bubble to access the utility.

or

Right-click on the wireless computer icon in your system tray (lower-right corner next to the time). Select **View Available Wireless Networks**.

The utility will display any available wireless networks in your area. Click on a network (displayed using the SSID) and click the **Connect** button.

If you get a good signal but cannot access the Internet, check you TCP/IP settings for your wireless adapter. Refer to the **Networking Basics** section in this manual for more information.

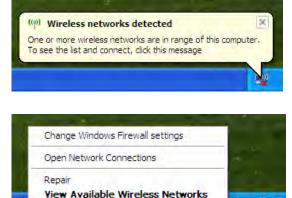

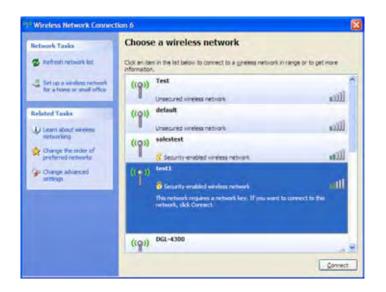

# **Configure WEP**

It is recommended to enable WEP on your wireless router or access point before configuring your wireless adapter. If you are joining an existing network, you will need to know the WEP key being used.

1. Open the Windows<sup>®</sup> XP Wireless Utility by right-clicking on the wireless computer icon in your system tray (lower-right corner of screen). Select View Available Wireless Networks.

2. Highlight the wireless network (SSID) you would like to connect to and click **Connect**.

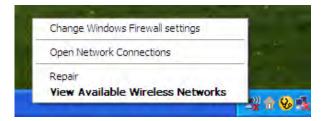

| ( <sup>(†))</sup> Wireless Network Connec               | tion 6                                                                                                    | × |
|---------------------------------------------------------|----------------------------------------------------------------------------------------------------|---|
| Network Tasks                                           | Choose a wireless network                                                                                                    |   |
| 🛃 Refresh network list                                  | Click an item in the list below to connect to a $\underline{w}$ ireless network in range or to get more information.                               |   |
| Set up a wireless network<br>for a home or small office | ((p)) Test                                                                                                    |   |
| Related Tasks                                           | ((p)) default                                                                                                    |   |
| Change the order of preferred networks                  | ((p)) salestest                                                                                                    | 1 |
| Change advanced settings                                | test1         Security-enabled wireless network         This network requires a network key. If you want to connect to this network, dick Connect. |   |
|                                                         | ((p)) DGL-4300                                                                                                    |   |

**3.** The **Wireless Network Connection** box will appear. Enter the same WEP key that is on your router and click **Connect**.

It may take 20-30 seconds to connect to the wireless network. If the connection fails, please verify that the WEP settings are correct. The WEP key must be exactly the same as on the wireless router.

| Wireless Network Co      | nnection                                                                                                    |
|--------------------------|----------------------------------------------------------------------------------------------------|
|                          | es a network key (also called a WEP key or WPA key). A network<br>on intruders from connecting to this network. |
| Type the key, and then d | ick Connect.                                                                                                    |
| Network <u>k</u> ey:     | 1                                                                                                    |
| Cyntirm netwark key.     |                                                                                                    |
|                          | Connect Cancel                                                                                                  |

# **Configure WPA-PSK**

It is recommended to enable WEP on your wireless router or access point before configuring your wireless adapter. If you are joining an existing network, you will need to know the WEP key being used.

- 1. Open the Windows<sup>®</sup> XP Wireless Utility by right-clicking on the wireless computer icon in your system tray (lower-right corner of screen). Select View Available Wireless Networks.
- 2. Highlight the wireless network (SSID) you would like to connect to and click **Connect**.

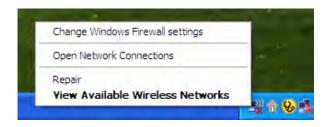

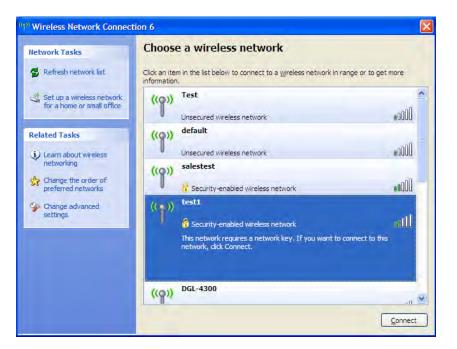

Section 5 - Connecting to a Wireless Network

**3.** The **Wireless Network Connection** box will appear. Enter the WPA-PSK passphrase and click **Connect**.

It may take 20-30 seconds to connect to the wireless network. If the connection fails, please verify that the WPA-PSK settings are correct. The WPA-PSK passphrase must be exactly the same as on the wireless router.

| Wireless Network Co      | nnection                                                                                                 | X       |
|--------------------------|----------------------------------------------------------------------------------------------------|---------|
|                          | res a network key (also called a WEP key or WPA key). A<br>wn intruders from connecting to this network. | network |
| Type the key, and then c | lick Connect.                                                                                            |         |
| Network <u>k</u> ey:     | 1                                                                                                    |         |
| Gyntirm nebwark key      |                                                                                                    |         |
|                          | Connect Can                                                                                              | cel     |

# Troubleshooting

This chapter provides solutions to problems that can occur during the installation and operation of the DIR-635. Read the following descriptions if you are having problems. (The examples below are illustrated in Windows<sup>®</sup> XP. If you have a different operating system, the screenshots on your computer will look similar to the following examples.)

#### 1. Why can't I access the web-based configuration utility?

When entering the IP address of the D-Link router (192.168.0.1 for example), you are not connecting to a website on the Internet or have to be connected to the Internet. The device has the utility built-in to a ROM chip in the device itself. Your computer must be on the same IP subnet to connect to the web-based utility.

• Make sure you have an updated Java-enabled web browser. We recommend the following:

- Internet Explorer 6.0 or higher
- Netscape 8 or higher
- Mozilla 1.7.12 (5.0) or higher
- Opera 8.5 or higher
- Safari 1.2 or higher (with Java 1.3.1 or higher)
- Camino 0.8.4 or higher
- Firefox 1.5 or higher
- Verify physical connectivity by checking for solid link lights on the device. If you do not get a solid link light, try using a different cable or connect to a different port on the device if possible. If the computer is turned off, the link light may not be on.
- Disable any internet security software running on the computer. Software firewalls such as Zone Alarm, Black Ice, Sygate, Norton Personal Firewall, and Windows<sup>®</sup> XP firewall may block access to the configuration pages. Check the help files included with your firewall software for more information on disabling or configuring it.

- Configure your Internet settings:
  - Go to Start > Settings > Control Panel. Double-click the Internet Options Icon. From the Security tab, click the button to restore the settings to their defaults.
  - Click the **Connection** tab and set the dial-up option to Never Dial a Connection. Click the LAN Settings button. Make sure nothing is checked. Click **OK**.
  - Go to the **Advanced** tab and click the button to restore these settings to their defaults. Click **OK** three times.
  - Close your web browser (if open) and open it.
- Access the web management. Open your web browser and enter the IP address of your D-Link router in the address bar. This should open the login page for your the web management.
- If you still cannot access the configuration, unplug the power to the router for 10 seconds and plug back in. Wait about 30 seconds and try accessing the configuration. If you have multiple computers, try connecting using a different computer.

#### 2. What can I do if I forgot my password?

If you forgot your password, you must reset your router. Unfortunately this process will change all your settings back to the factory defaults.

To reset the router, locate the reset button (hole) on the rear panel of the unit. With the router powered on, use a paperclip to hold the button down for 10 seconds. Release the button and the router will go through its reboot process. Wait about 30 seconds to access the router. The default IP address is 192.168.0.1. When logging in, the username is **admin** and leave the password box empty.

#### 3. Why can't I connect to certain sites or send and receive emails when connecting through my router?

If you are having a problem sending or receiving email, or connecting to secure sites such as eBay, banking sites, and Hotmail, we suggest lowering the MTU in increments of ten (Ex. 1492, 1482, 1472, etc).

#### Note: AOL DSL+ users must use MTU of 1400.

To find the proper MTU Size, you'll have to do a special ping of the destination you're trying to go to. A destination could be another computer, or a URL.

- Click on Start and then click Run.
- Windows<sup>®</sup> 95, 98, and Me users type in **command** (Windows<sup>®</sup> NT, 2000, and XP users type in **cmd**) and press **Enter** (or click **OK**).
- Once the window opens, you'll need to do a special ping. Use the following syntax:

```
ping [url] [-f] [-l] [MTU value]
```

Example: ping yahoo.com -f -l 1472

```
C:\>ping yahoo.com -f -l 1482
Pinging yahoo.com [66.94.234.13] with 1482 bytes of data:
Packet needs to be fragmented but DF set.
Packet needs to be fragmented but DF set.
Packet needs to be fragmented but DF set.
 Packet needs to be fragmented but DF set.
Ping statistics for 66.94.234.13:
Packets: Sent = 4, Received = 0, Lost = 4 (100% loss),
Approximate round trip times in milli-seconds:_
     Minimum = Oms, Maximum = Oms, Average =
                                                            Øms
C:\>ping yahoo.com -f -l 1472
Pinging yahoo.com [66.94.234.13] with 1472 bytes of data:
Reply from 66.94.234.13: bytes=1472 time=93ms TTL=52
Reply from 66.94.234.13: bytes=1472 time=109ms TTL=52
Reply from 66.94.234.13: bytes=1472 time=125ms TTL=52
Reply from 66.94.234.13: bytes=1472 time=203ms TTL=52
Ping statistics for 66.94.234.13:
Packets: Sent = 4, Received = 4, Lost = 0 (0% loss),
Approximate round trip times in milli-seconds:
     Minimum = 93ms, Maximum = 203ms, Average =
                                                                132ms
C:∖>
```

You should start at 1472 and work your way down by 10 each time. Once you get a reply, go up by 2 until you get a fragmented packet. Take that value and add 28 to the value to account for the various TCP/IP headers. For example, lets say that 1452 was the proper value, the actual MTU size would be 1480, which is the optimum for the network we're working with (1452+28=1480).

Once you find your MTU, you can now configure your router with the proper MTU size.

To change the MTU rate on your router follow the steps below:

- Open your browser, enter the IP address of your router (192.168.0.1) and click **OK**.
- Enter your username (admin) and password (blank by default). Click **OK** to enter the web configuration page for the device.
- Click on Setup and then click Manual Configure.
- To change the MTU enter the number in the MTU field and click **Save Settings** to save your settings.
- Test your email. If changing the MTU does not resolve the problem, continue changing the MTU in increments of ten.

# Wireless Basics

D-Link wireless products are based on industry standards to provide easy-to-use and compatible high-speed wireless connectivity within your home, business or public access wireless networks. Strictly adhering to the IEEE standard, the D-Link wireless family of products will allow you to securely access the data you want, when and where you want it. You will be able to enjoy the freedom that wireless networking delivers.

A wireless local area network (WLAN) is a cellular computer network that transmits and receives data with radio signals instead of wires. Wireless LANs are used increasingly in both home and office environments, and public areas such as airports, coffee shops and universities. Innovative ways to utilize WLAN technology are helping people to work and communicate more efficiently. Increased mobility and the absence of cabling and other fixed infrastructure have proven to be beneficial for many users.

Wireless users can use the same applications they use on a wired network. Wireless adapter cards used on laptop and desktop systems support the same protocols as Ethernet adapter cards.

Under many circumstances, it may be desirable for mobile network devices to link to a conventional Ethernet LAN in order to use servers, printers or an Internet connection supplied through the wired LAN. A Wireless Router is a device used to provide this link.

## What is Wireless?

Wireless or Wi-Fi technology is another way of connecting your computer to the network without using wires. Wi-Fi uses radio frequency to connect wirelessly, so you have the freedom to connect computers anywhere in your home or office network.

## Why D-Link Wireless?

D-Link is the worldwide leader and award winning designer, developer, and manufacturer of networking products. D-Link delivers the performance you need at a price you can afford. D-Link has all the products you need to build your network.

## How does wireless work?

Wireless works similar to how cordless phone work, through radio signals to transmit data from one point A to point B. But wireless technology has restrictions as to how you can access the network. You must be within the wireless network range area to be able to connect your computer. There are two different types of wireless networks Wireless Local Area Network (WLAN), and Wireless Personal Area Network (WPAN).

#### Wireless Local Area Network (WLAN)

In a wireless local area network, a device called an Access Point (AP) connects computers to the network. The access point has a small antenna attached to it, which allows it to transmit data back and forth over radio signals. With an indoor access point as seen in the picture, the signal can travel up to 300 feet. With an outdoor access point the signal can reach out up to 30 miles to serve places like manufacturing plants, industrial locations, college and high school campuses, airports, golf courses, and many other outdoor venues.

#### Wireless Personal Area Network (WPAN)

Bluetooth is the industry standard wireless technology used for WPAN. Bluetooth devices in WPAN operate in a range up to 30 feet away.

Compared to WLAN the speed and wireless operation range are both less than WLAN, but in return it doesn't use nearly as much power which makes it ideal for personal devices, such as mobile phones, PDAs, headphones, laptops, speakers, and other devices that operate on batteries.

### Who uses wireless?

Wireless technology as become so popular in recent years that almost everyone is using it, whether it's for home, office, business, D-Link has a wireless solution for it.

#### Home

- Gives everyone at home broadband access
- Surf the web, check email, instant message, and etc
- Gets rid of the cables around the house
- Simple and easy to use

#### **Small Office and Home Office**

- Stay on top of everything at home as you would at office
- · Remotely access your office network from home
- Share Internet connection and printer with multiple computers
- No need to dedicate office space

## Where is wireless used?

Wireless technology is expanding everywhere not just at home or office. People like the freedom of mobility and it's becoming so popular that more and more public facilities now provide wireless access to attract people. The wireless connection in public places is usually called "hotspots".

Using a D-Link Cardbus Adapter with your laptop, you can access the hotspot to connect to Internet from remote locations like: Airports, Hotels, Coffee Shops, Libraries, Restaurants, and Convention Centers.

Wireless network is easy to setup, but if you're installing it for the first time it could be quite a task not knowing where to start. That's why we've put together a few setup steps and tips to help you through the process of setting up a wireless network.

## Tips

Here are a few things to keep in mind, when you install a wireless network.

#### **Centralize your router or Access Point**

Make sure you place the router/access point in a centralized location within your network for the best performance. Try to place the router/access point as high as possible in the room, so the signal gets dispersed throughout your home. If you have a two-story home, you may need a repeater to boost the signal to extend the range.

#### **Eliminate Interference**

Place home appliances such as cordless telephones, microwaves, and televisions as far away as possible from the router/access point. This would significantly reduce any interference that the appliances might cause since they operate on same frequency.

## Security

Don't let you next-door neighbors or intruders connect to your wireless network. Secure your wireless network by turning on the WPA or WEP security feature on the router. Refer to product manual for detail information on how to set it up.

# Wireless Modes

There are basically two modes of networking:

- Infrastructure All wireless clients will connect to an access point or wireless router.
- Ad-Hoc Directly connecting to another computer, for peer-to-peer communication, using wireless network adapters on each computer, such as two or more DIR-635 wireless network Cardbus adapters.

An Infrastructure network contains an Access Point or wireless router. All the wireless devices, or clients, will connect to the wireless router or access point.

An Ad-Hoc network contains only clients, such as laptops with wireless cardbus adapters. All the adapters must be in Ad-Hoc mode to communicate.

# **Networking Basics**

# **Check your IP address**

After you install your new D-Link adapter, by default, the TCP/IP settings should be set to obtain an IP address from a DHCP server (i.e. wireless router) automatically. To verify your IP address, please follow the steps below.

Click on Start > Run. In the run box type *cmd* and click OK. (Windows<sup>®</sup> Vista users type *cmd* in the Start Seach box.)

At the prompt, type *ipconfig* and press Enter.

This will display the IP address, subnet mask, and the default gateway of your adapter.

If the address is 0.0.0.0, check your adapter installation, security settings, and the settings on your router. Some firewall software programs may block a DHCP request on newly installed adapters.

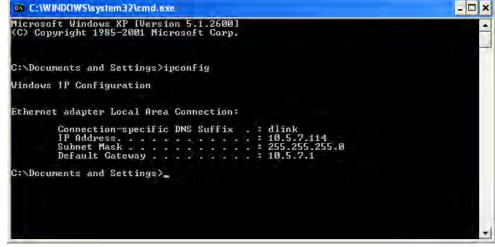

## Statically Assign an IP address

If you are not using a DHCP capable gateway/router, or you need to assign a static IP address, please follow the steps below:

#### Step 1

Windows<sup>®</sup> Vista - Click on Start > Control Panel > Network and Internet > Network and Sharing Center > Manage Network Connections.

Windows<sup>®</sup> XP - Click on Start > Control Panel > Network Connections.

Windows<sup>®</sup> 2000 - From the desktop, right-click **My Network Places** > **Properties**.

#### Step 2

Right-click on the Local Area Connection which represents your network adapter and select Properties.

#### Step 3

Highlight Internet Protocol (TCP/IP) and click Properties.

#### Step 4

Click **Use the following IP address** and enter an IP address that is on the same subnet as your network or the LAN IP address on your router.

Example: If the router's LAN IP address is 192.168.0.1, make your IP address 192.168.0.X where X is a number between 2 and 99. Make sure that the number you choose is not in use on the network. Set Default Gateway the same as the LAN IP address of your router (192.168.0.1).

Set Primary DNS the same as the LAN IP address of your router (192.168.0.1). The Secondary DNS is not needed or you may enter a DNS server from your ISP.

#### Step 5 Click OK twice to save your settings.

| eneral                        |                                                                                      |
|-------------------------------|--------------------------------------------------------------------------------------|
|                               | d automatically if your network supports<br>eed to ask your network administrator fo |
| O Obtain an IP address autor  | matically                                                                            |
| () Use the following IP addre | **                                                                                   |
| IP address:                   | 192.168.0.52                                                                         |
| Subnet mask.                  | 255.255.255.0                                                                        |
| Delault gateway:              | 192 . 168 . 0 . 1                                                                    |
| Othern DNS server address     | automatically                                                                        |
| () Use the following DNS ser  | ver addresses:                                                                       |
| Preferred DNS server.         | 192.168.0.1                                                                          |
| Alternate DNS server:         | A                                                                                    |
|                               | Advanced                                                                             |

#### Federal Communication Commission Interference Statement

This equipment has been tested and found to comply with the limits for a Class B digital device, pursuant to Part 15 of the FCC Rules. These limits are designed to provide reasonable protection against harmful interference in a residential installation. This equipment generates, uses and can radiate radio frequency energy and, if not installed and used in accordance with the instructions, may cause harmful interference to radio communications. However, there is no guarantee that interference will not occur in a particular installation. If this equipment does cause harmful interference to radio or television reception, which can be determined by turning the equipment off and on, the user is encouraged to try to correct the interference by one of the following measures:

- Reorient or relocate the receiving antenna.

- Increase the separation between the equipment and receiver.

- Connect the equipment into an outlet on a circuit different from that to which the receiver is connected.

- Consult the dealer or an experienced radio/TV technician for help.

FCC Caution: Any changes or modifications not expressly approved by the party responsible for compliance could void the user's authority to operate this equipment. This device complies with Part 15 of the FCC Rules. Operation is subject to the following two conditions: (1) This device may not cause harmful interference, and (2) this device must accept any interference received, including interference that may cause undesired operation.

#### **IMPORTANT NOTE:**

#### FCC Radiation Exposure Statement:

This equipment complies with FCC radiation exposure limits set forth for an uncontrolled environment. This equipment should be installed and operated with minimum distance 20cm between the radiator & your body.

This transmitter must not be co-located or operating in conjunction with any other antenna or transmitter.

The availability of some specific channels and/or operational frequency bands are country dependent and are firmware programmed at the factory to match the intended destination. The firmware setting is not accessible by the end user.

#### Europe – EU Declaration of Conformity

This device complies with the essential requirements of the R&TTE Directive 1999/5/EC. The following test methods have been applied in order to prove

presumption of conformity with the essential requirements of the R&TTE Directive 1999/5/EC:

#### EN 60 950-1: 2001 +A11: 2004

Safety of Information Technology Equipment

#### EN 50385: 2002

Product standard to demonstrate the compliance of radio base stations and fixed terminal stations for wireless telecommunication systems with the basic restrictions or the reference levels related to human exposure to radio frequency electromagnetic fields (110MHz - 40 GHz) - General public

#### EN 300 328 V1.6.1 (2004-11)

Electromagnetic compatibility and Radio spectrum Matters (ERM); Wideband transmission systems; Data transmission equipment operating in the 2,4 GHz ISM band and using wide band modulation techniques; Harmonized EN covering essential requirements under article 3.2 of the R&TTE Directive

#### EN 301 489-1 V1.6.1 (2005-09)

Electromagnetic compatibility and Radio Spectrum Matters (ERM); ElectroMagnetic Compatibility (EMC) standard for radio equipment and services; Part 1: Common technical requirements

#### EN 301 489-17 V1.2.1 (2002-08)

Electromagnetic compatibility and Radio spectrum Matters (ERM); ElectroMagnetic Compatibility (EMC) standard for radio equipment and services; Part 17: Specific conditions for 2,4 GHz wideband transmission systems and 5 GHz high performance RLAN equipment

This device is a 2.4 GHz wideband transmission system (transceiver), intended for use in all EU member states and EFTA countries, except in France and Italy where restrictive use applies.

In Italy the end-user should apply for a license at the national spectrum authorities in order to obtain authorization to use the device for setting up outdoor radio links and/or for supplying public access to telecommunications and/or network services.

This device may not be used for setting up outdoor radio links in France and in some areas the RF output power may be limited to 10 mW EIRP in the frequency range of 2454 - 2483.5 MHz. For detailed information the end-user should contact the national spectrum authority in France.

# **CE**0560**O**

| CS Česky [Czech]               | [Jméno výrobce] tímto prohlašuje, že tento [typ zařízení] je ve shodě se základními požadavky a dalšími<br>příslušnými ustanoveními směrnice 1999/5/ES.                                                                              |
|--------------------------------|----------------------------------------------------------------------------------------------------|
| da <sub>Dansk</sub> [Danish]   | Undertegnede [fabrikantens navn] erklærer herved, at følgende udstyr [udstyrets typebetegnelse] overholder de væsentlige krav og øvrige relevante krav i direktiv 1999/5/EF.                                                         |
| Deutsch<br>[German]            | Hiermit erklärt [ <i>Name des Herstellers</i> ], dass sich das Gerät [ <i>Gerätetyp</i> ] in Übereinstimmung mit den<br>grundlegenden Anforderungen und den übrigen einschlägigen Bestimmungen der Richtlinie 1999/5/EG<br>befindet. |
| et <sub>Eesti</sub> [Estonian] | Käesolevaga kinnitab [tootja nimi = name of manufacturer] seadme [seadme tüüp = type of equipment] vastavust direktiivi 1999/5/EÜ põhinõuetele ja nimetatud direktiivist tulenevatele teistele asjakohastele sätetele.               |
| en <sub>English</sub>          | Hereby, [name of manufacturer], declares that this [type of equipment] is in compliance with the essential requirements and other relevant provisions of Directive 1999/5/EC.                                                        |
| es Español<br>[Spanish]        | Por medio de la presente [nombre del fabricante] declara que el [clase de equipo] cumple con los requisitos esenciales y cualesquiera otras disposiciones aplicables o exigibles de la Directiva 1999/5/CE.                          |
| el Ελληνική [Greek]            | ΜΕ ΤΗΝ ΠΑΡΟΥΣΑ [name of manufacturer] ΔΗΛΩΝΕΙ ΟΤΙ [type of equipment] ΣΥΜΜΟΡΦΩΝΕΤΑΙ<br>ΠΡΟΣ ΤΙΣ ΟΥΣΙΩΔΕΙΣ ΑΠΑΙΤΗΣΕΙΣ ΚΑΙ ΤΙΣ ΛΟΙΠΕΣ ΣΧΕΤΙΚΕΣ ΔΙΑΤΑΞΕΙΣ ΤΗΣ ΟΔΗΓΙΑΣ<br>1999/5/ΕΚ.                                                     |
| fr Français [French]           | Par la présente [nom du fabricant] déclare que l'appareil [type d'appareil] est conforme aux exigences<br>essentielles et aux autres dispositions pertinentes de la directive 1999/5/CE.                                             |
| it Italiano [Italian]          | Con la presente [nome del costruttore] dichiara che questo [tipo di apparecchio] è conforme ai requisiti<br>essenziali ed alle altre disposizioni pertinenti stabilite dalla direttiva 1999/5/CE.                                    |
| Latviski [Latvian]             | Ar šo [ <i>name of manufacturer / izgatavotāja nosaukums</i> ] deklarē, ka [ <i>type of equipment / iekārtas tips</i> ] atbilst<br>Direktīvas 1999/5/EK būtiskajām prasībām un citiem ar to saistītajiem noteikumiem.                |
| Lietuvių<br>[Lithuanian]       | Šiuo [manufacturer name] deklaruoja, kad šis [equipment type] atitinka esminius reikalavimus ir kitas 1999/5/EB Direktyvos nuostatas.                                                                                                |
| nl Nederlands<br>[Dutch]       | Hierbij verklaart [naam van de fabrikant] dat het toestel [type van toestel] in overeenstemming is met de essentiële eisen en de andere relevante bepalingen van richtlijn 1999/5/EG.                                                |
| Malti [Maltese]                | Hawnhekk, [isem tal-manifattur], jiddikjara li dan [il-mudel tal-prodott] jikkonforma mal-htigijiet essenzjali u<br>ma provvedimenti ohrajn relevanti li hemm fid-Dirrettiva 1999/5/EC.                                              |
| hu Magyar<br>[Hungarian]       | Alulírott, [gyártó neve] nyilatkozom, hogy a [ típus] megfelel a vonatkozó alapvető követelményeknek és az 1999/5/EC irányelv egyéb előírásainak.                                                                                    |
| pl Polski [Polish]             | Niniejszym [nazwa producenta] oświadcza, że [nazwa wyrobu] jest zgodny z zasadniczymi wymogami oraz<br>pozostałymi stosownymi postanowieniami Dyrektywy 1999/5/EC.                                                                   |
| Português<br>[Portuguese]      | [Nome do fabricante] declara que este [tipo de equipamento] está conforme com os requisitos essenciais e outras disposições da Directiva 1999/5/CE.                                                                                  |
| sl Slovensko<br>[Slovenian]    | [Ime proizvajalca] izjavlja, da je ta [tip opreme] v skladu z bistvenimi zahtevami in ostalimi relevantnimi določili direktive 1999/5/ES.                                                                                            |
| Slovensky<br>[Slovak]          | [Meno výrobcu] týmto vyhlasuje, že [typ zariadenia] spĺňa základné požiadavky a všetky príslušné ustanovenia<br>Smernice 1999/5/ES.                                                                                                  |
| fi <sub>Suomi [Finnish]</sub>  | [Valmistaja = manufacturer] vakuuttaa täten että [type of equipment = laitteen tyyppimerkintä] tyyppinen laite<br>on direktiivin 1999/5/EY oleellisten vaatimusten ja sitä koskevien direktiivin muiden ehtojen mukainen.            |
| SV Svenska<br>[Swedish]        | Härmed intygar [ <i>företag</i> ] att denna [ <i>utrustningstyp</i> ] står I överensstämmelse med de väsentliga egenskapskrav och övriga relevanta bestämmelser som framgår av direktiv 1999/5/EG.                                   |

# **Technical Specifications**

#### Standards

- IEEE 802.11n (draft)
- IEEE 802.11g
- IEEE 802.11b
- IEEE 802.3
- IEEE 802.3u

#### Security

- WPA-Personal
- WPA2-Personal
- WPA-Enterprise
- WPA2-Enterprise
- 64/128-bit WEP

#### Wireless Signal Rates\*

- 54Mbps 48Mbps
- 36Mbps 24Mbps
- 18Mbps 12Mbps
- 11Mbps • 9Mbps
- 6Mbps 5.5Mbps
- 2Mbps 1Mbps

#### MSC (0-15)

- 130Mbps (270)
- 104Mbps (216) • 78Mbps (162) • 58.5Mbps (121.5)
- 65Mbps (135)
- 52Mbps (108)
- 26Mbps (54) • 13Mbps (27)
- 39Mbps (81) • 19.5Mbps (40.5)

• 117Mbps (243)

• 6.5Mbps (13.5)

**Frequency Range** 2.4GHz to 2.4835GHz

#### **External Antenna Type**

Three (3) detachable reverse SMA Antennas

#### LEDs

 Power Internet Status

• LAN (10/100) WLAN

USB

## **Operating Temperature**

32°F to 104°F (0°C to 40°C)

#### Humidity

95% maximum (non-condensing)

#### Safety & Emissions

• FCC

#### Dimensions

- L = 7.6 inches
- W = 4.6 inches
- H = 1.2inches

#### Warranty

11 Year

\* Maximum wireless signal rate derived from IEEE Standard 802.11g and Draft 802.11n specifications. Actual data throughput will vary. Network conditions and environmental factors, including volume of network traffic, building materials and construction, and network overhead, lower actual data throughput rate. Environmental factors will adversely affect wireless signal range.